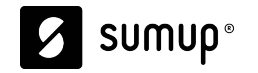

## **Kiosk Onboarding Playbook**

#### **How to configure your Kiosk Portal**

This includes the menu you'll display to your customers, logo, screensaver(s) and messages.

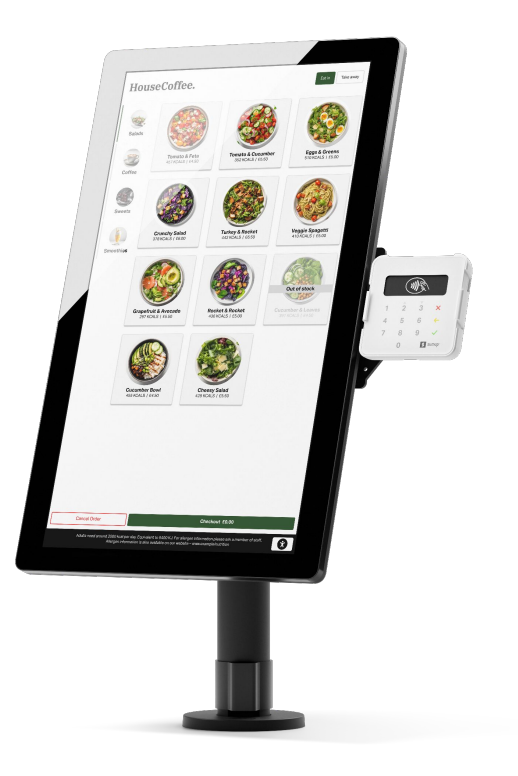

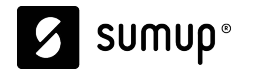

### **Things you require for this guide:**

- **SumUp POS Pro account [\(pos.thegoodtill.com\)](https://pos.thegoodtill.com/)**

You should have received an email to activate this shortly after paying for you order

**- SumUp Merchant/Payments account [\(me.sumup.com](https://me.sumup.com/))** This is the SumUp account used to configure your Kiosk and take payments

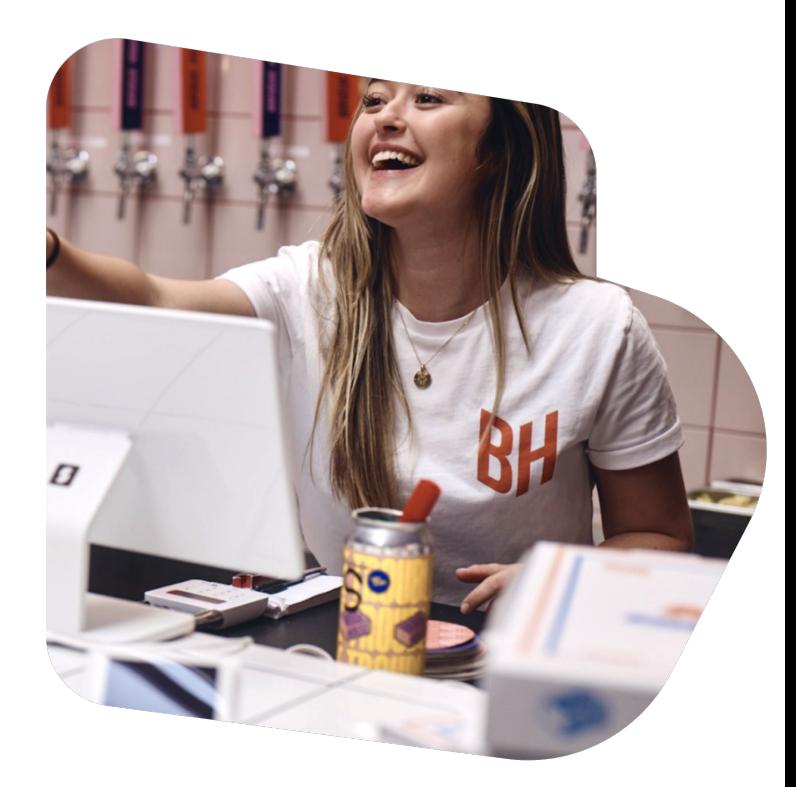

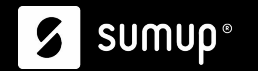

## **Kiosk Portal - Setup Steps**

[1. Activate Kiosk Portal](#page-3-0)

[2. Connect your POS](#page-3-0)

[3. Rename location & assign POS](#page-3-0)

[4. Configure Price Books \(optional\)](#page-3-0)

[5. Create your Menu](#page-3-0)

[6. Create a Kiosk Template](#page-3-0)

[7. Create Kiosk Terminal](#page-3-0) 

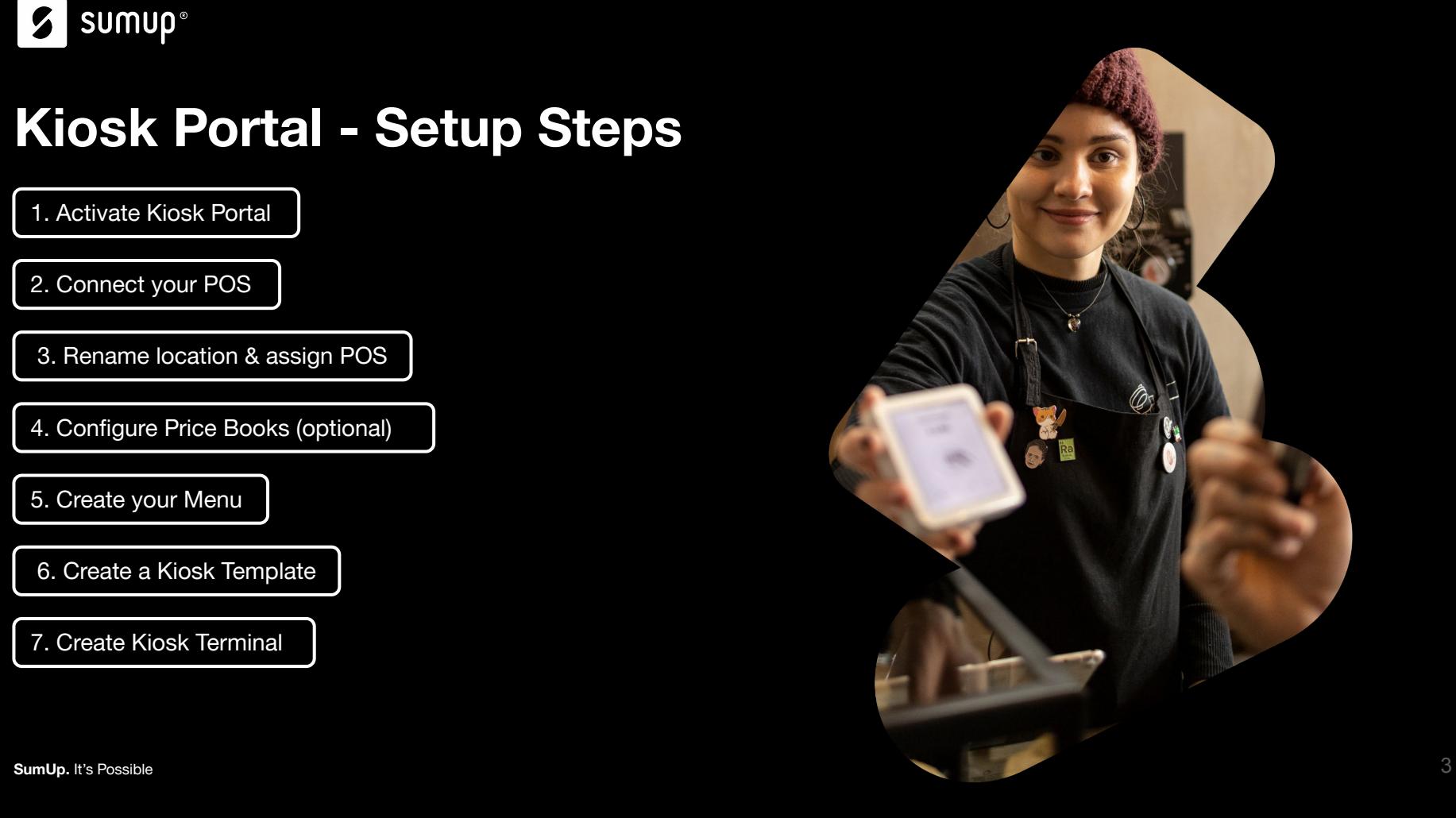

## <span id="page-3-0"></span>Step 1

#### **Activate Order & Pay SumUp Portal**

This will allow you to start configuring your Kiosk

 $\boldsymbol{\mathcal{L}}$ 

## **Activate Order & Pay SumUp Portal**

Before you're able to configure your kiosk, click the following link to activate your Kiosk Portal [https://portal.orderandpay.sumup.com/welcome](http://portal.orderandpay.sumup.com/welcome)

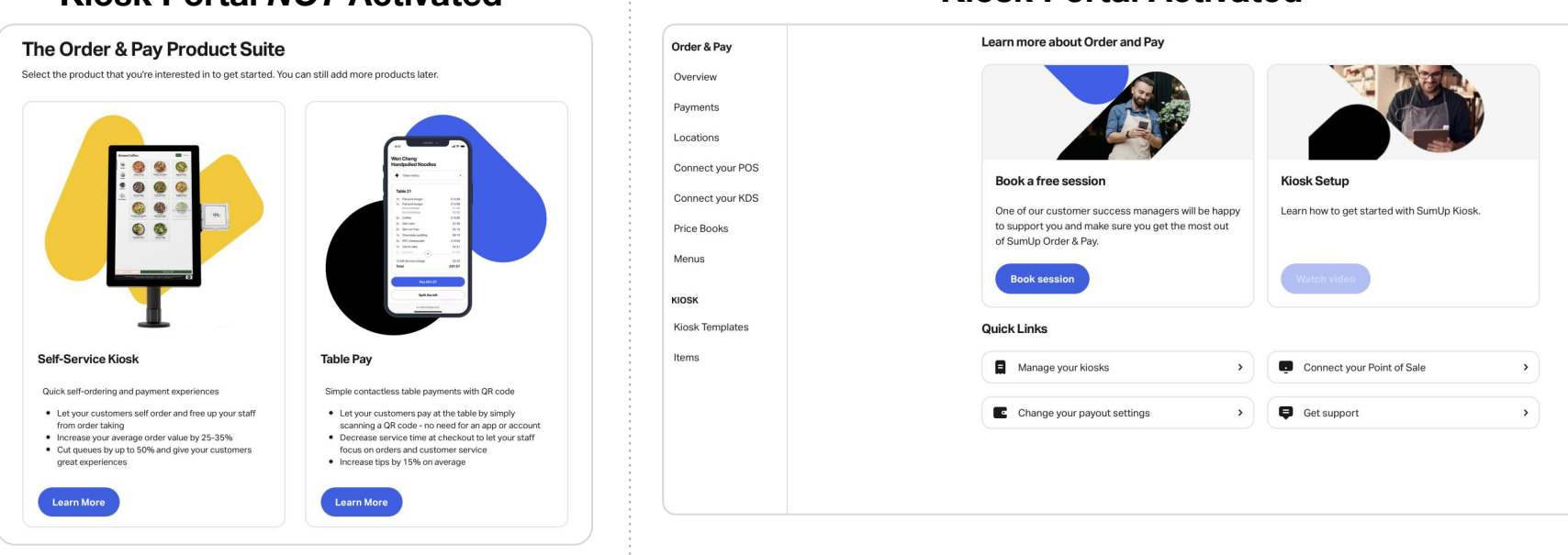

#### **Kiosk Portal** *NOT* **Activated Kiosk Portal Activated**

## **Order & Pay SumUp Portal**

Once your Kiosk Portal has been activated, you can follow this link: <https://portal.orderandpay.sumup.com/dashboard>or click "Order & Pay" on the left-hand side of your dashboard

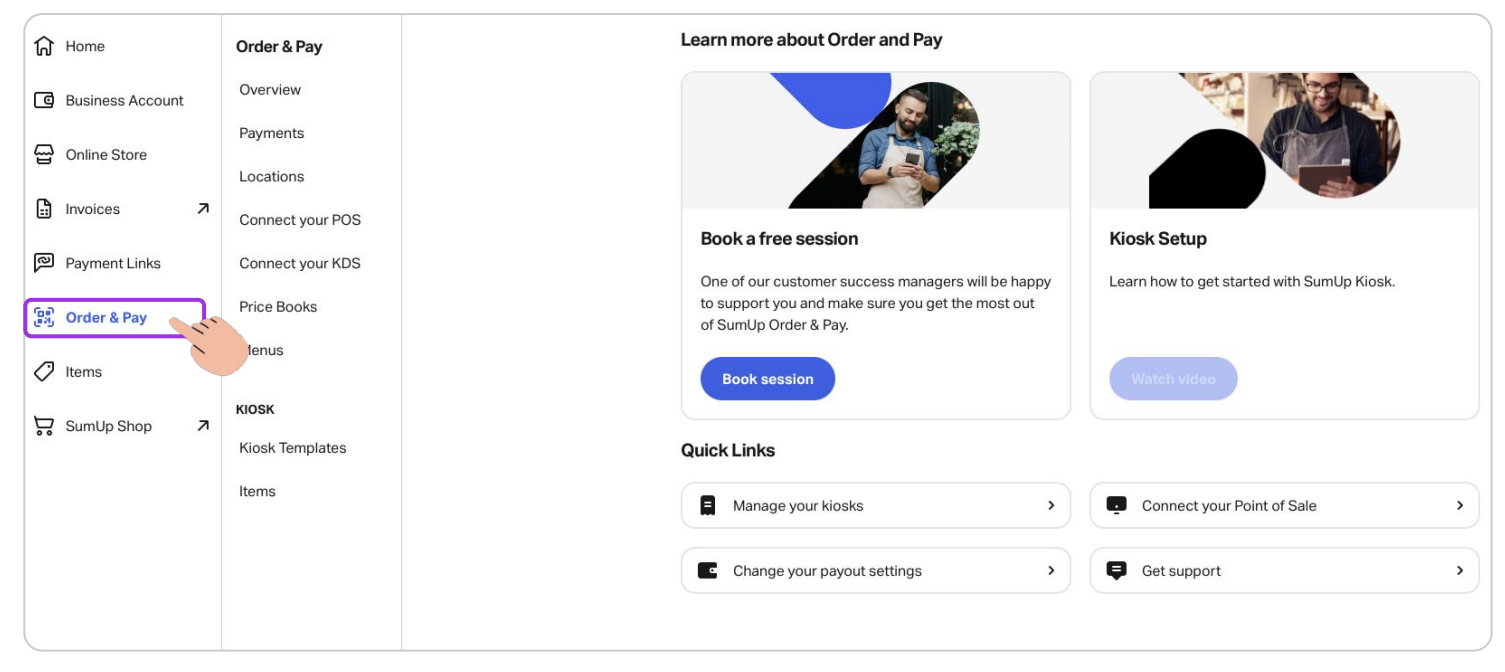

# Step 2

#### **Connect your SumUp POS**

We use the product data created in your SumUp POS account to set up the menu displayed in the kiosk. To do that, you'll need to connect your POS account to the Kiosk portal.

S

## **Connect Your POS**

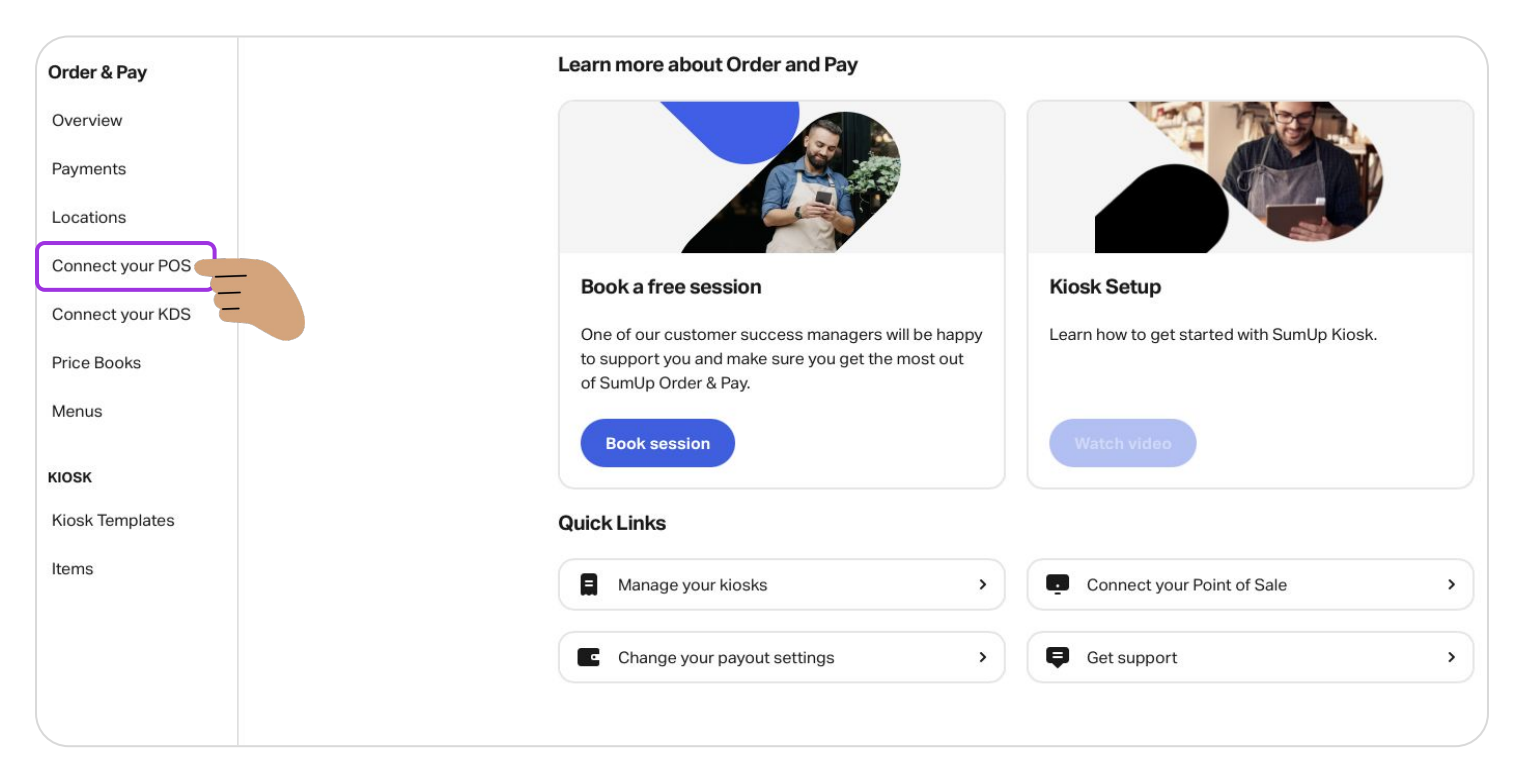

#### Follow this link <https://portal.orderandpay.sumup.com/pos-connections>

## **Connect Your POS**

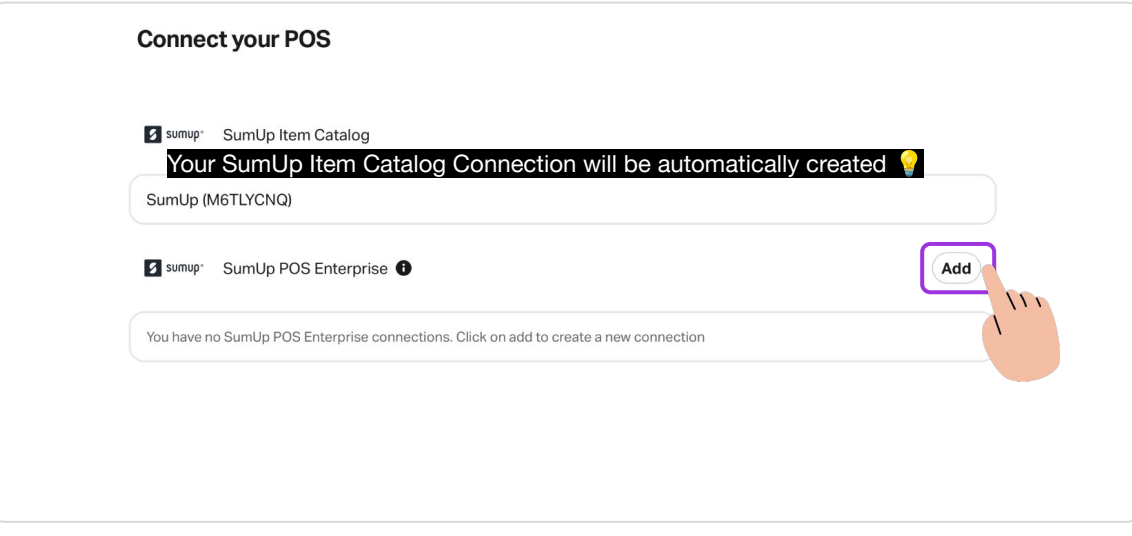

**Click "Add" to connect your SumUp POS account** Ø

## **Connect Your POS**

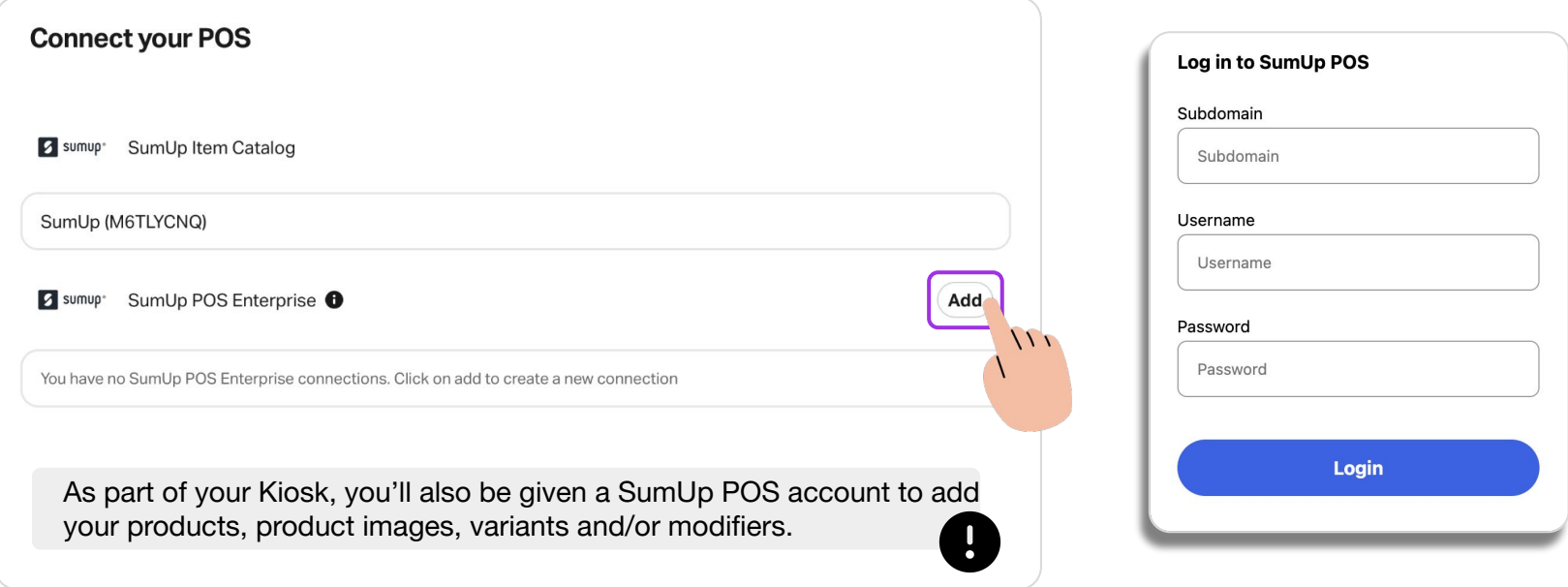

If you don't have access to your SumUp POS login or have forgotten the password, you can go to <u>https://pos.thegoodtill.com</u> and reset your password.

 $\bullet$ 

## Step 3

#### **Rename Location & assign POS Connection**

 $\boldsymbol{\mathcal{L}}$ 

#### **Rename the Default Location & Assign POS Connection**

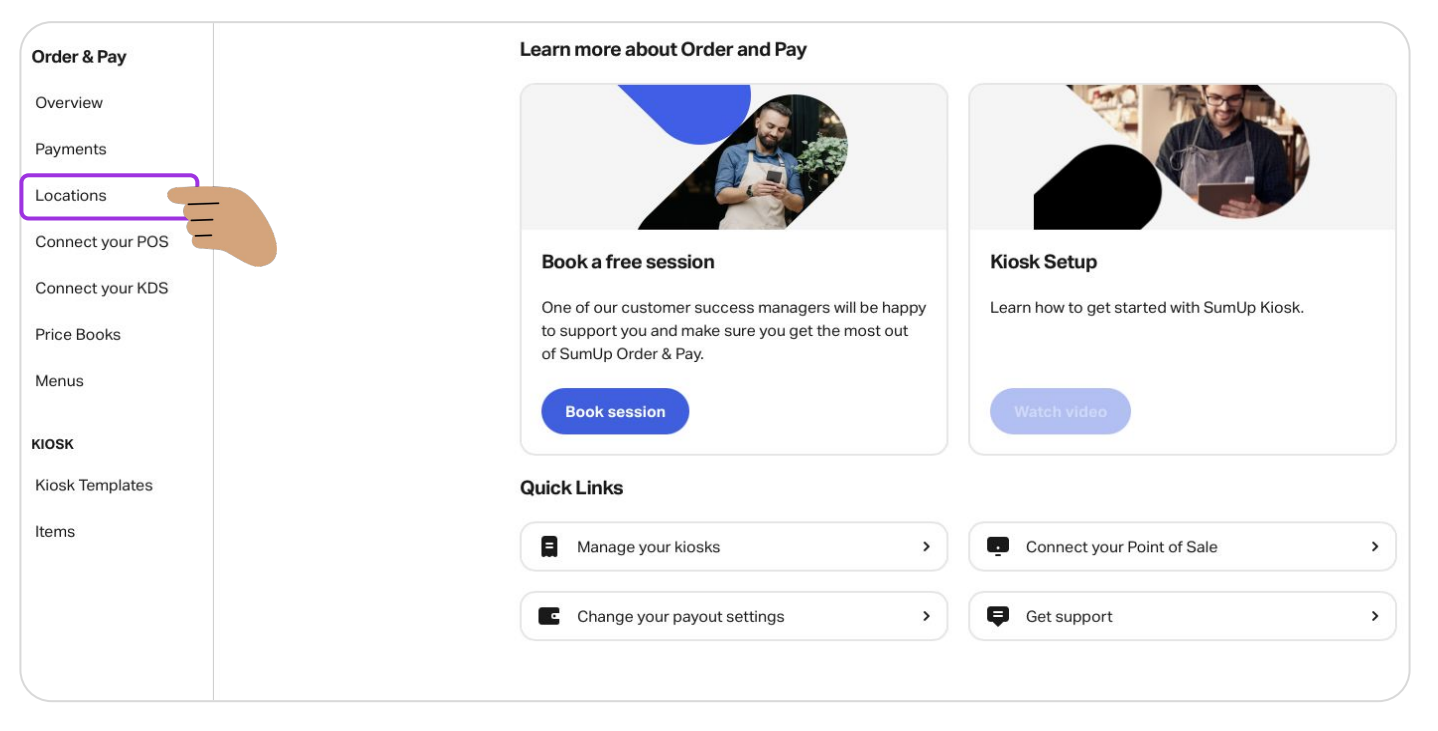

#### Follow this link <https://portal.orderandpay.sumup.com/locations>

#### **Rename the Default Location & Assign POS Connection**

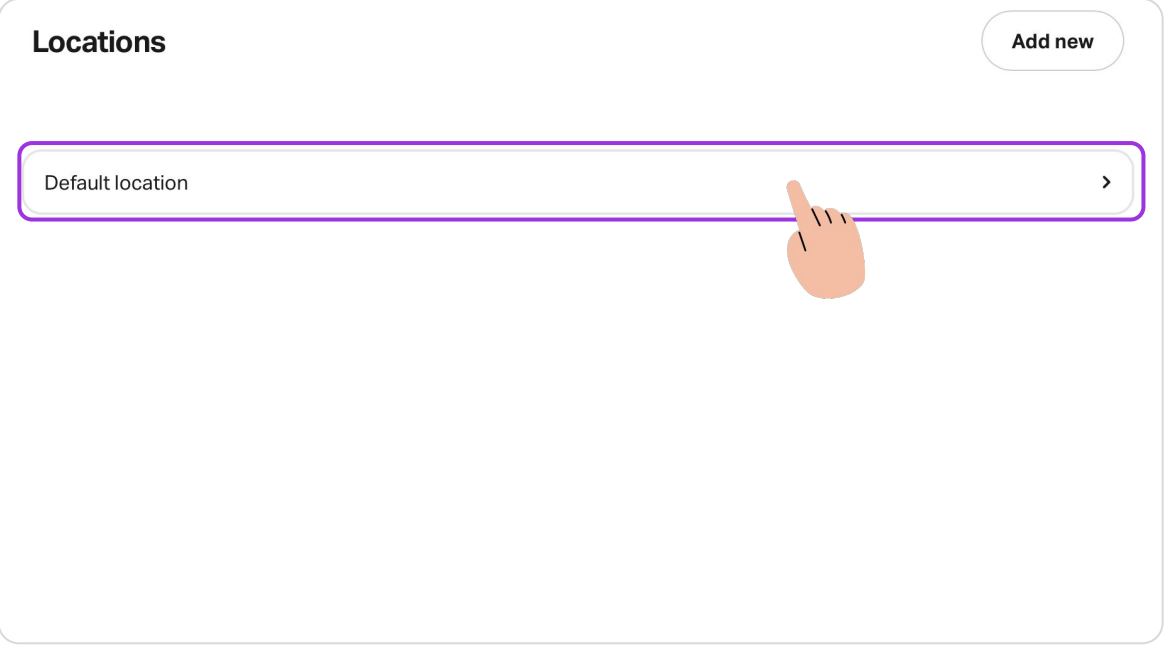

Locations allow you to add and configure terminals in one or multiple locations, in case you have more than one.

A "Default Location" is created with the account, in which you can add the necessary terminals.

The location can be renamed after your site's physical location, such as "London Shop".

#### **Rename the Default Location and assign the POS connection**

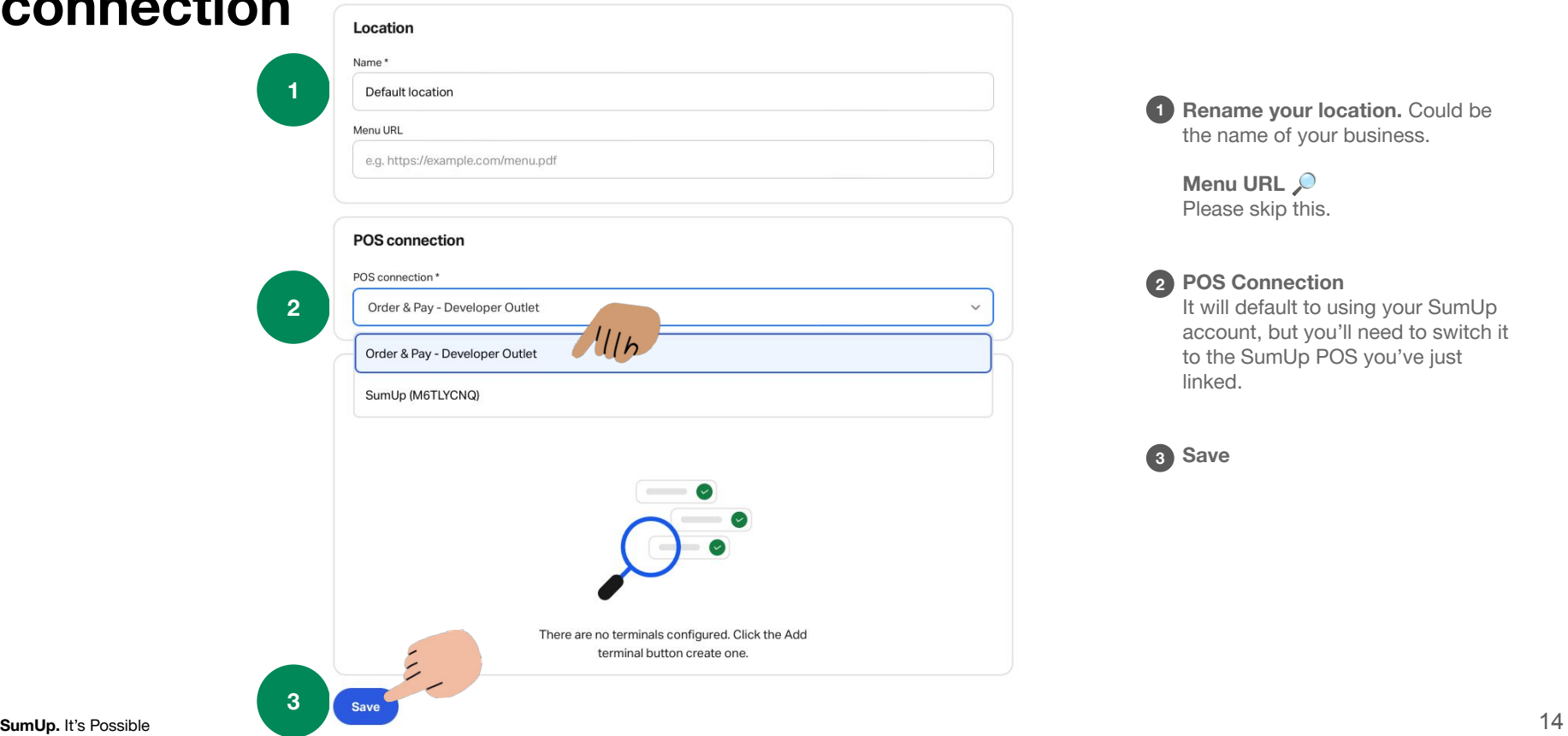

## Step 4

#### **Configure your Price Books**

This allows you to set up Eat in and Takeaway

 $\boldsymbol{\mathcal{L}}$ 

## **Configure your Price Books**

If you don't offer both Eat in and Take Away, please skip this step.

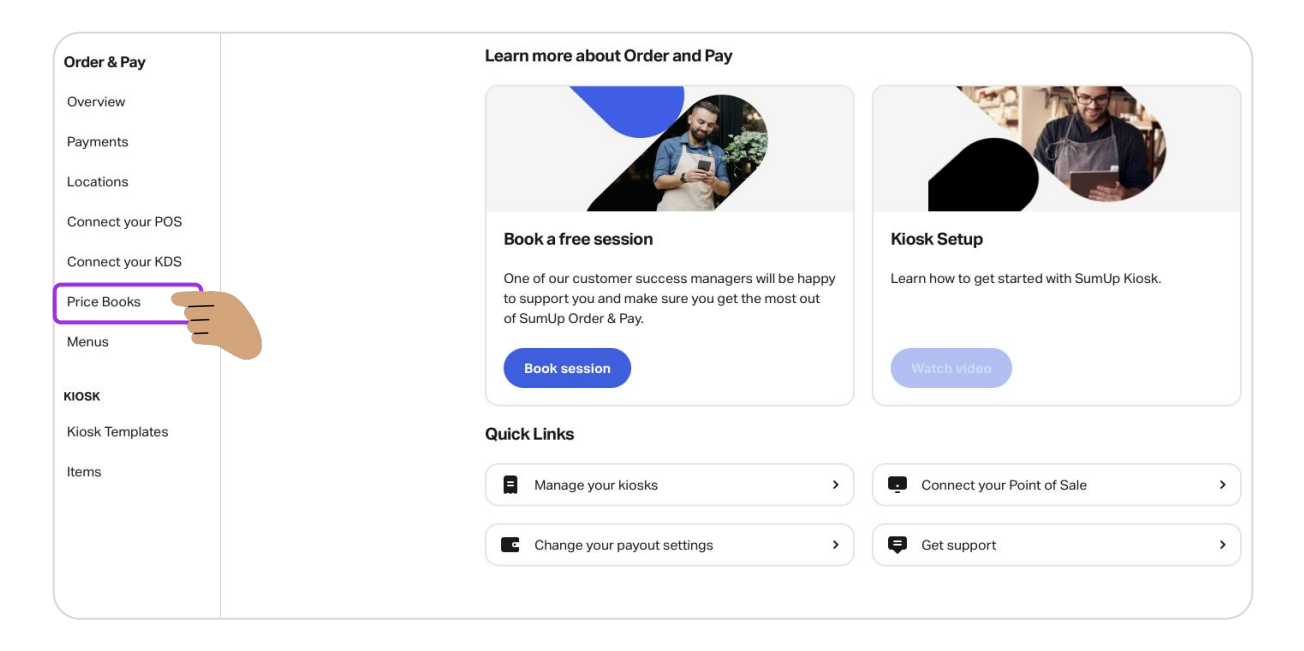

#### Follow this link <https://portal.orderandpay.sumup.com/price-books>

## **Configure your Price Books**

Price books allow your customers to order for *Eat in* & *Take away* or *Now* & *Later*.

Editing Default Price Book

If you only offer an immediate service, the Default price book is enough. If you'd also like to offer ordering to take away or for later, adding a secondary price book is necessary and should be named accordingly e.g. "Take away"

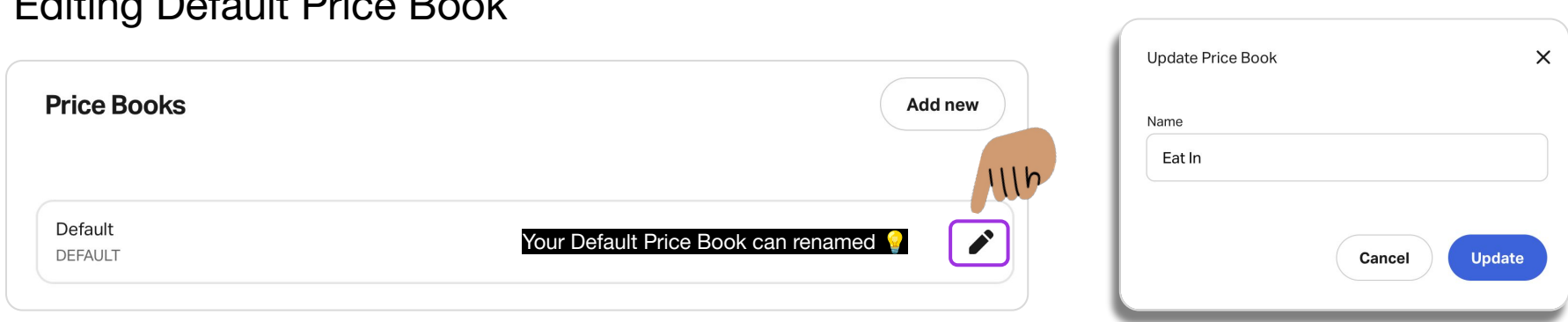

## **Configure your Price Books**

You can only have up to 2 Price To add a new Price To add a new Price To add a New To an only have up to 2 Price Book and name it "Takeaway" or similar

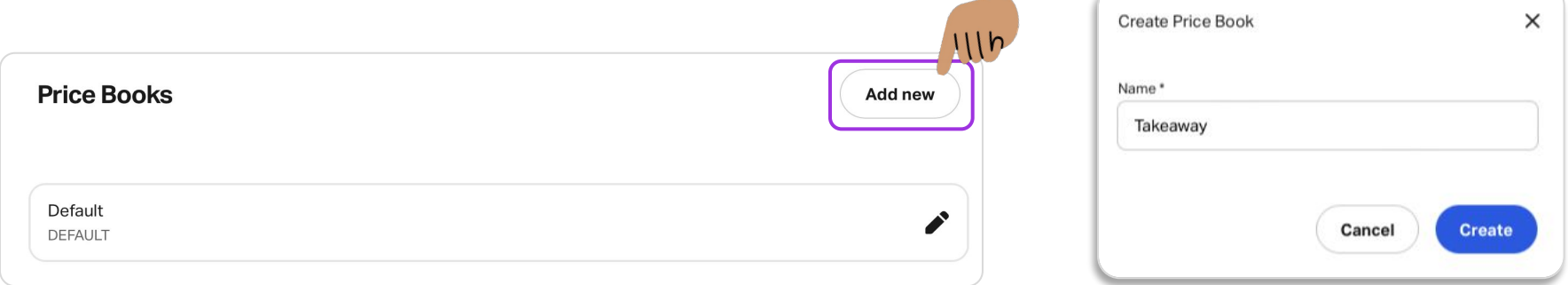

Once created, you'll have two Price Books. Continue with the guide to see the next steps.

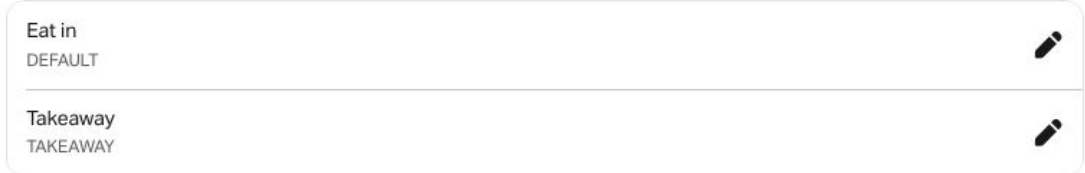

## Step 5

#### **Create your Menu**

Using the products from your POS, you can configure the menu that will be displayed to your customers

 $\boldsymbol{\mathcal{L}}$ 

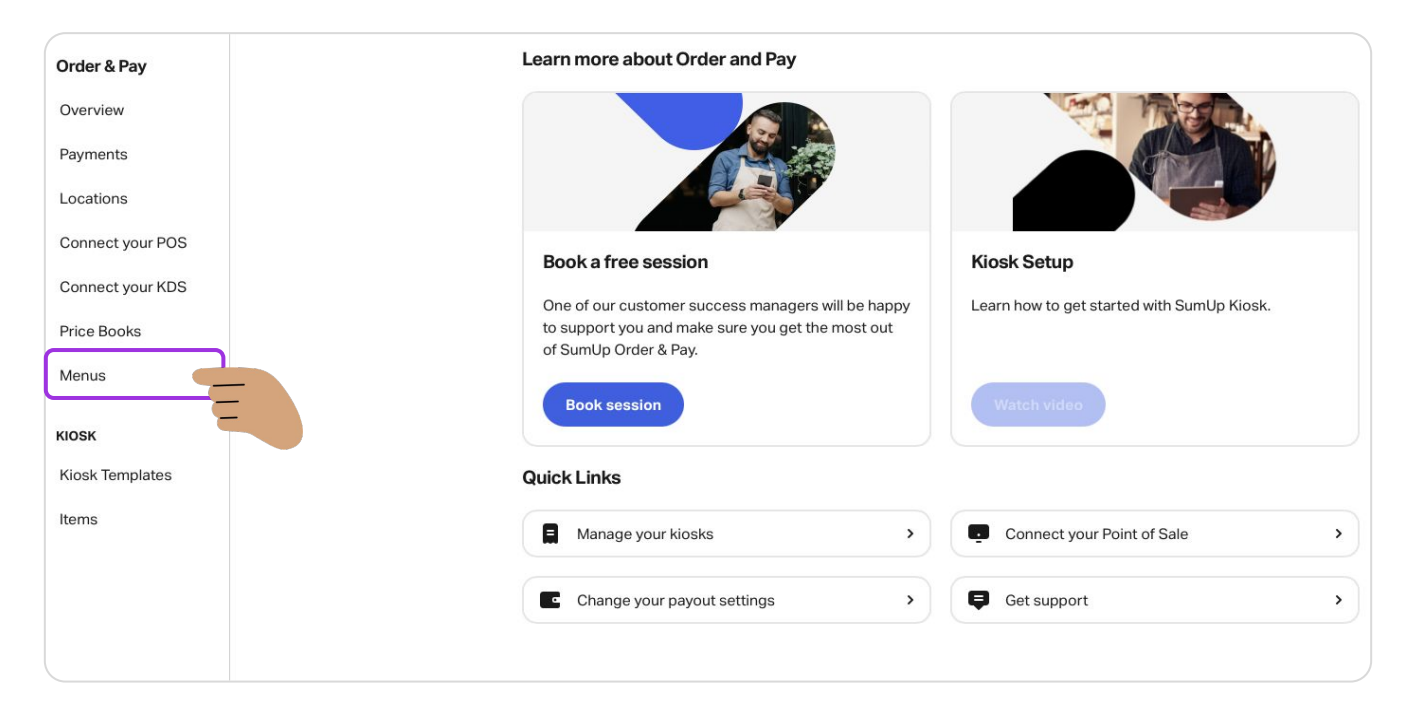

#### Follow this link <https://portal.orderandpay.sumup.com/screen-layouts>

Ø

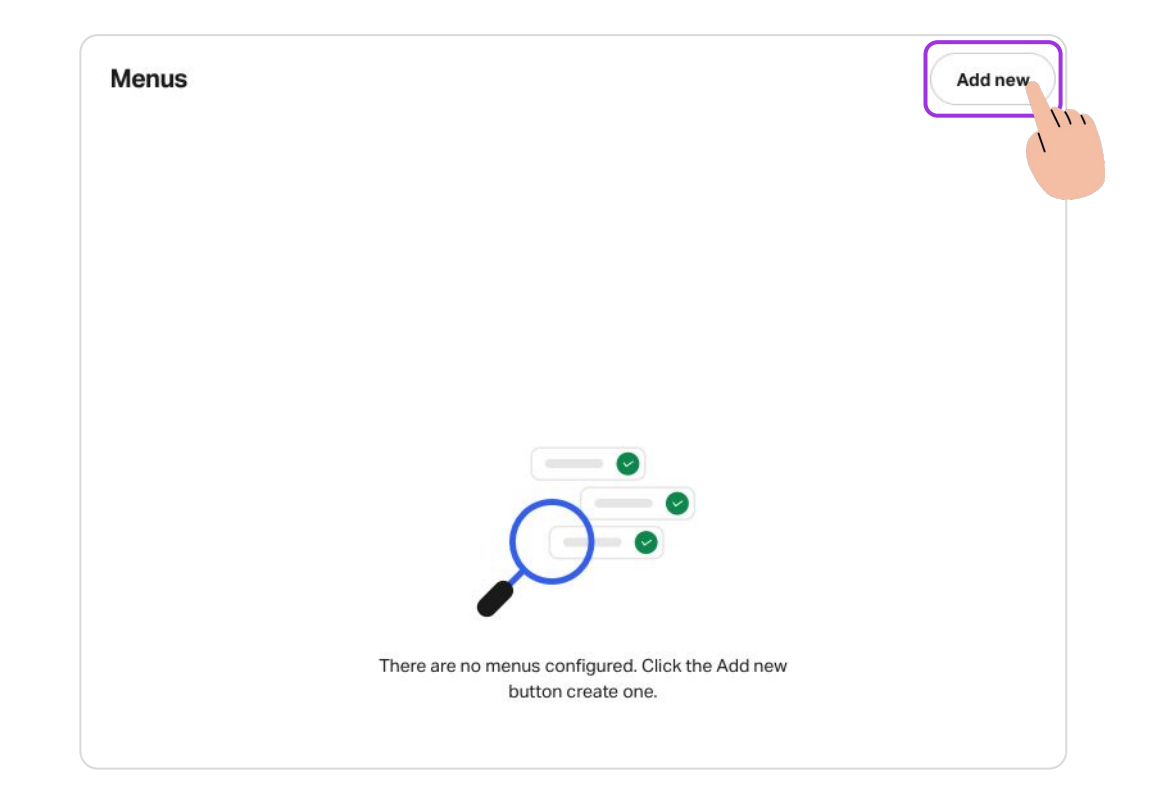

The Menu is used to create the list of products displayed on your kiosk. A Menu is composed by "Sections" e.g. Hot Drinks, Soft Drinks, Breakfast, etc. You can then add the necessary items to each one of your Sections.

You have the ability to create multiple Menus and, depending on how your business operates, you can use the *scheduled menus\** feature to automatically change layouts at specific times. For example, you can have a Layout for Breakfast and another one for Lunch & Dinner.

\*Email [kiosksupport@sumup.com](mailto:kiosksupport@sumup.com) to enable this feature

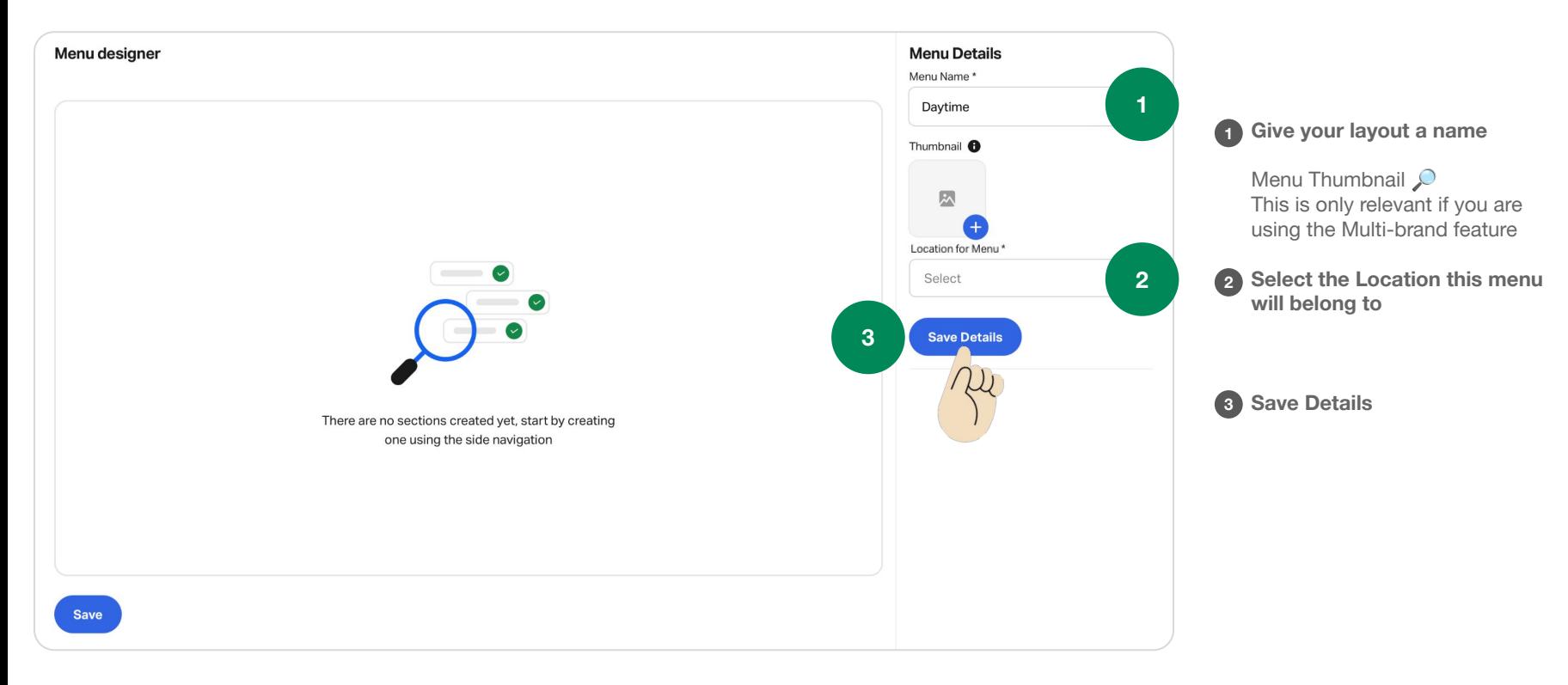

Ø

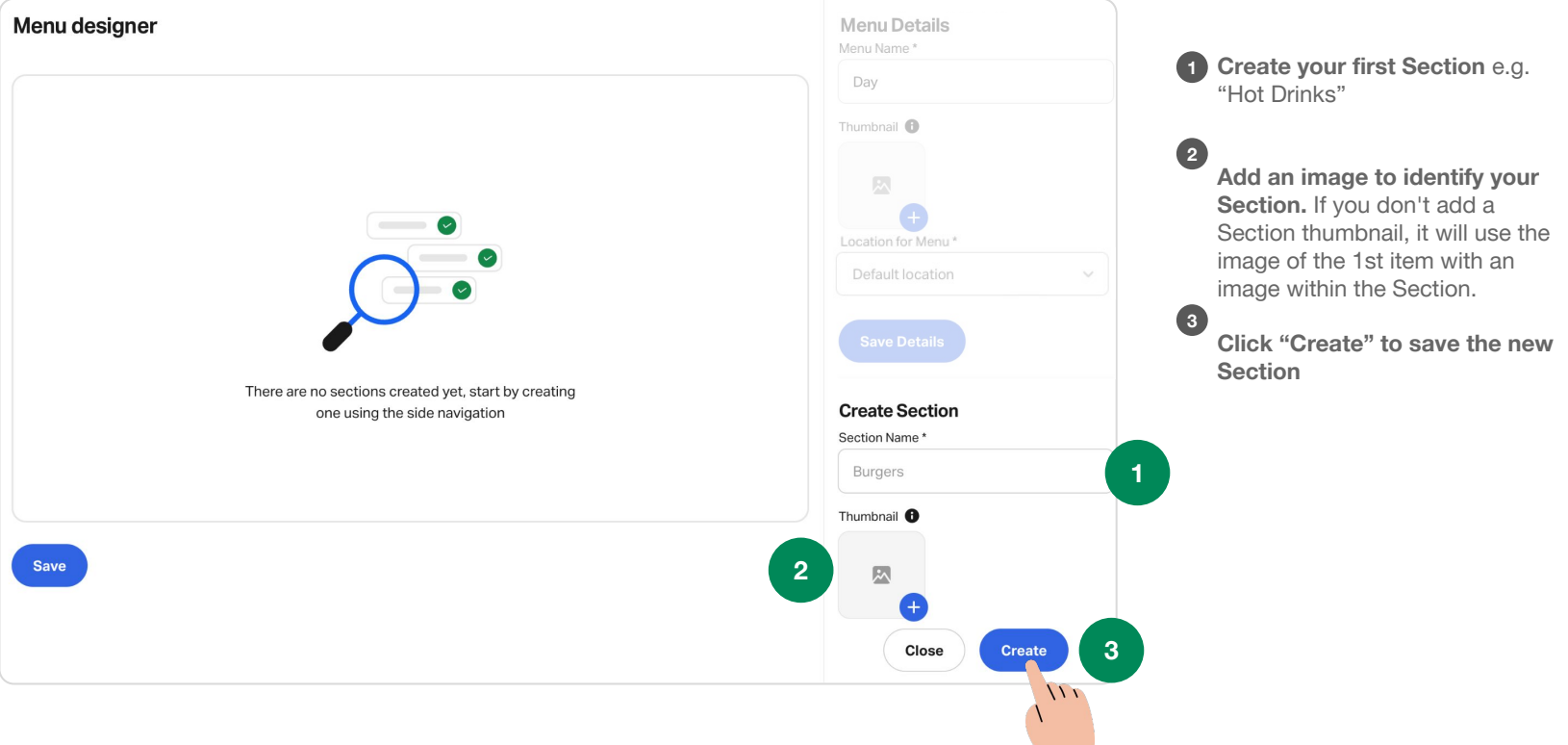

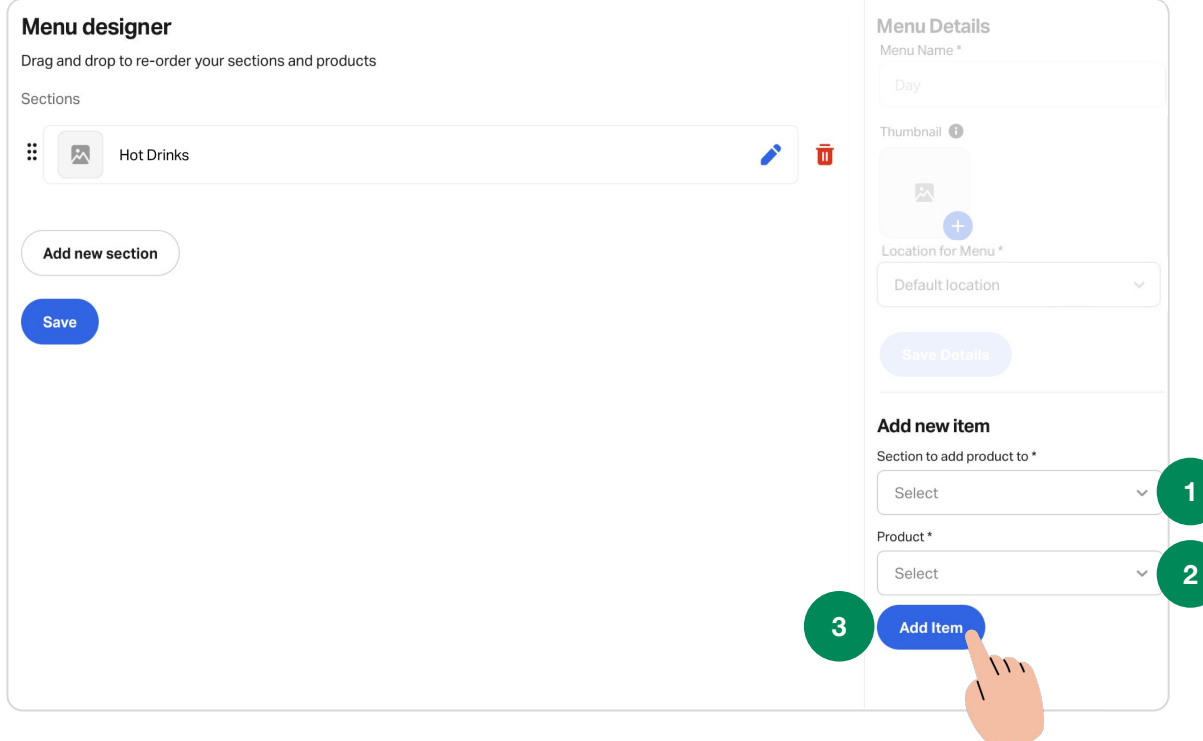

**Select the Section to add the 1 products**

**Select the desired product. The 2 options will be pulled from the specified Location chosen for the Menu** 

**Click "Add Item" 3**

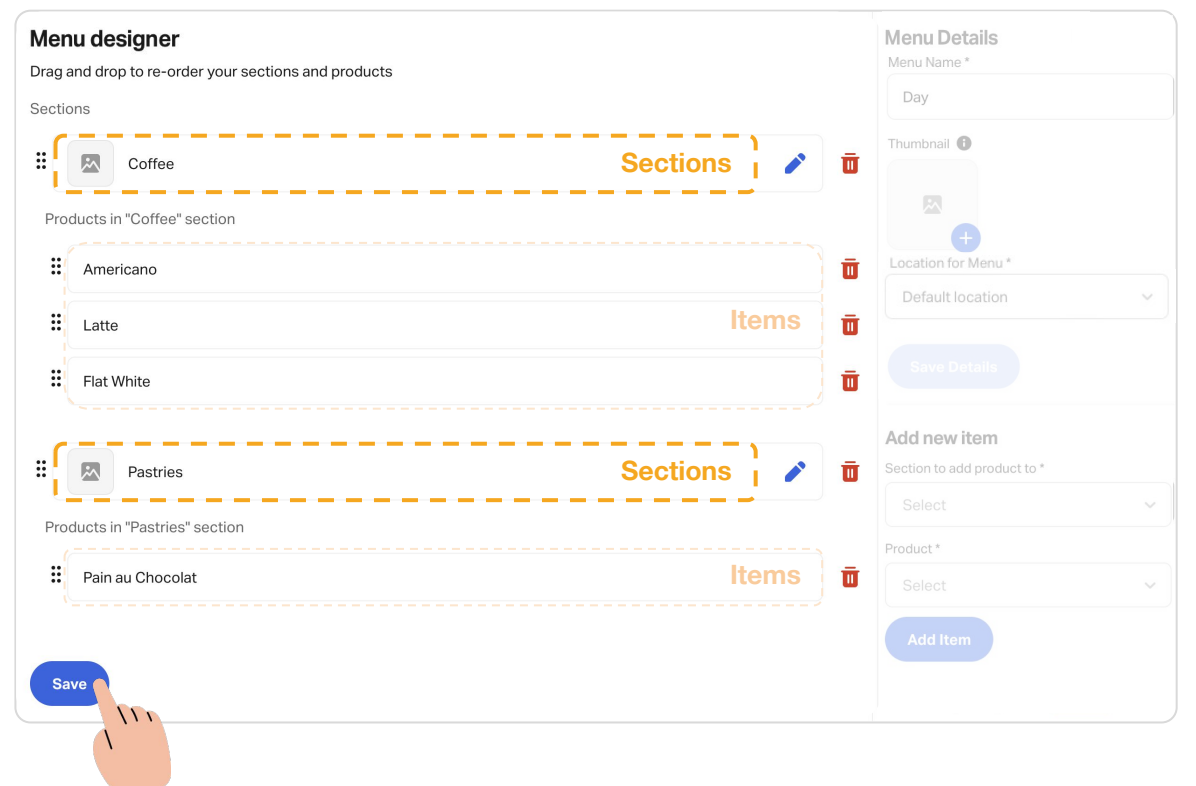

When you have finished creating your Sections and adding the products you want to display in your Kiosk, **save your Menu!**

## Step 6

#### **Create your Kiosk Template**

This is where previous steps come together and where you add your logo, screensaver

S

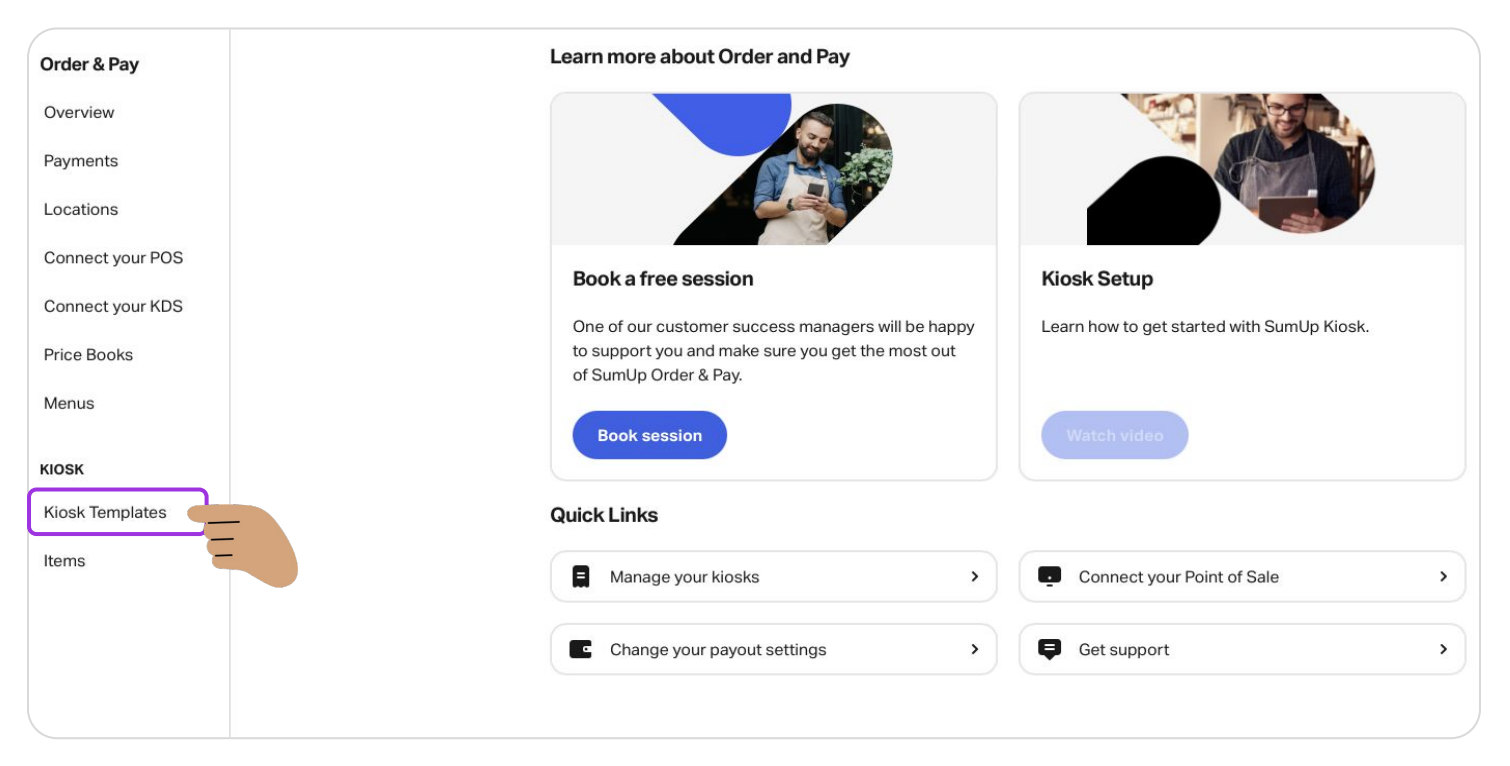

#### Follow this link <https://portal.orderandpay.sumup.com/terminal-templates>

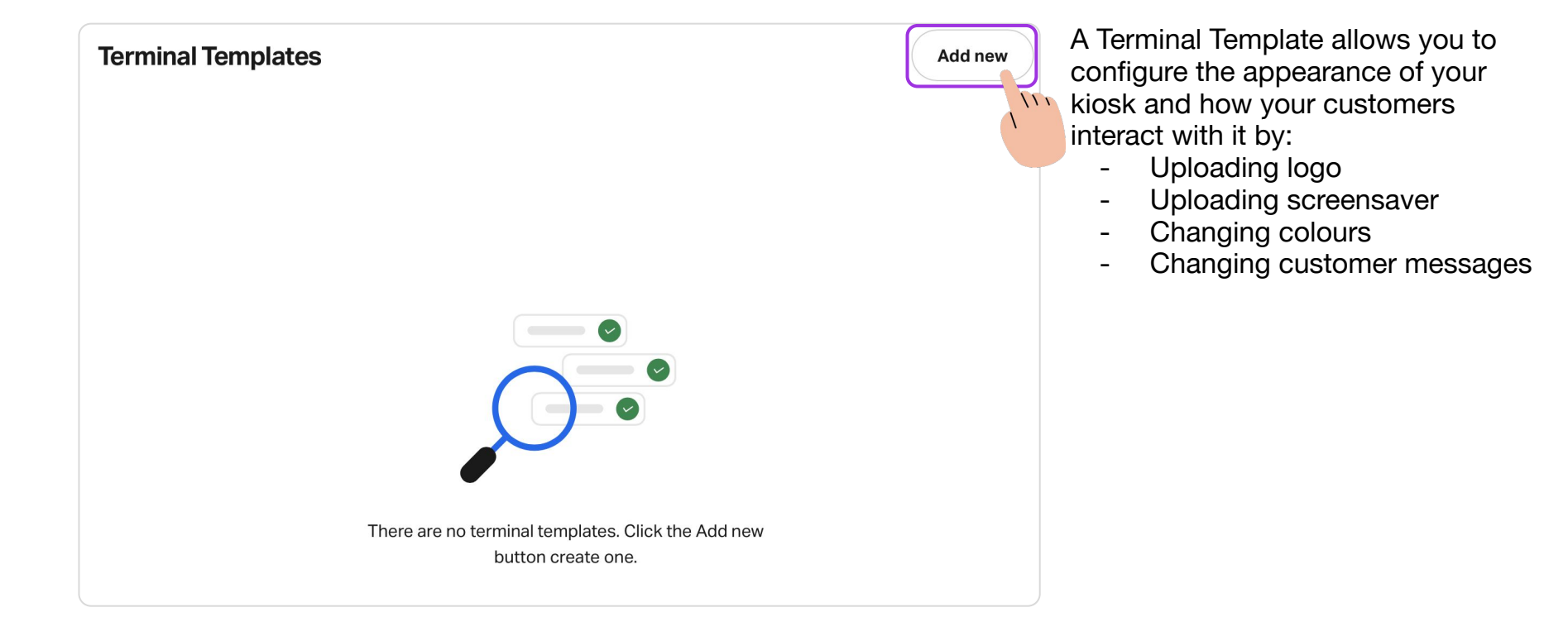

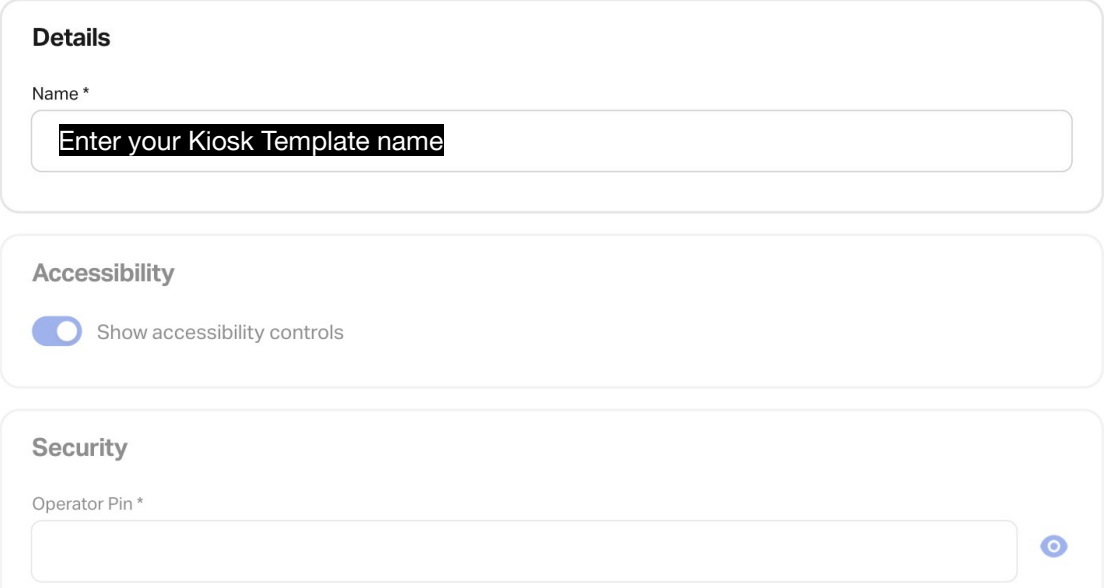

#### **Accessibility**

Show accessibility controls

#### **Enable/Disable Accessibility Control Icon**

Accessibility mode feature facilitates the use of the kiosk by halving the screen when activated

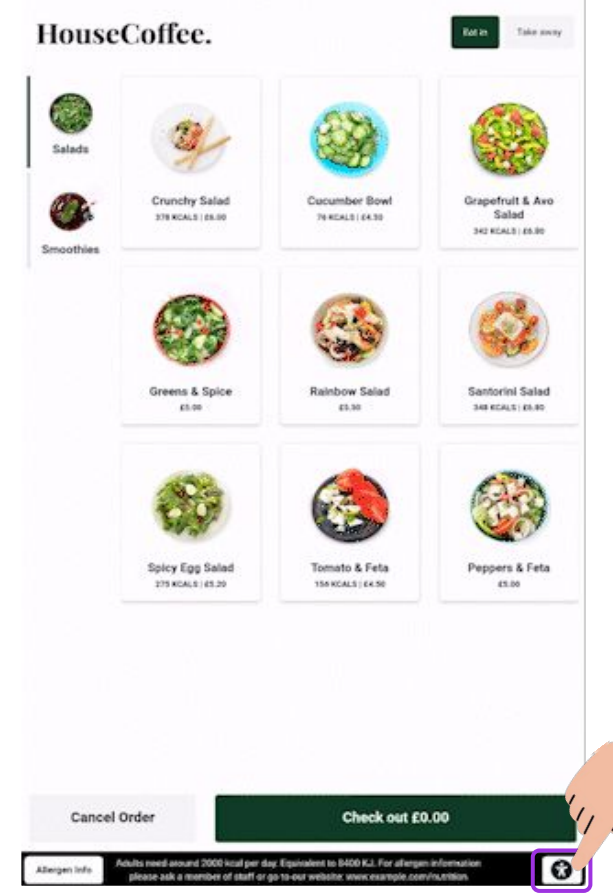

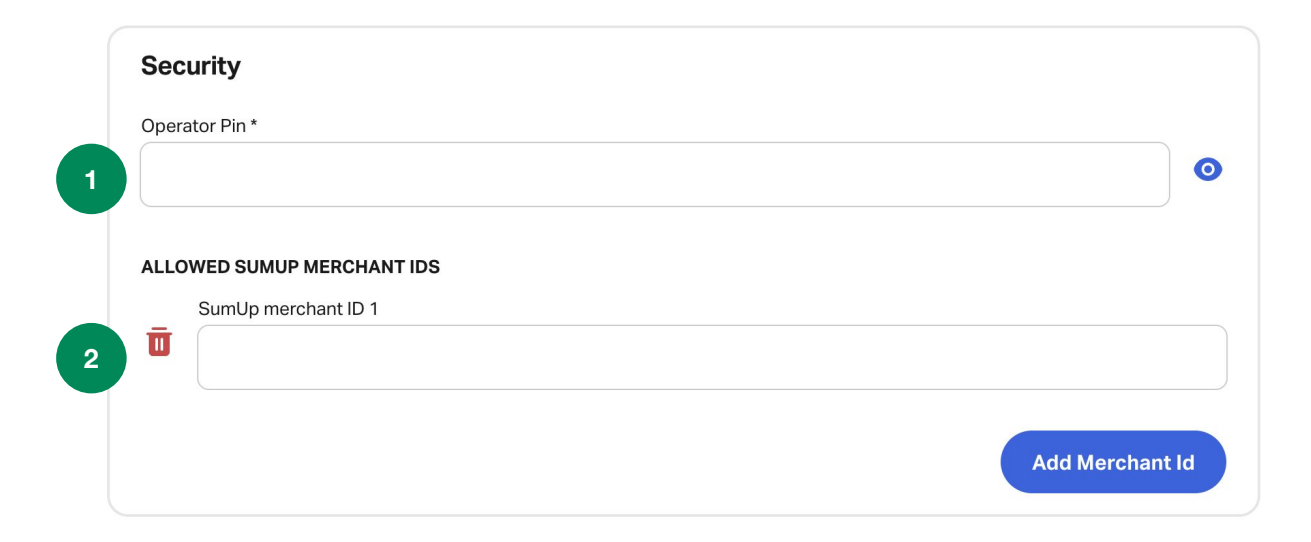

**Set up an Operator Pin 1**

The operator Pin provides access to the kiosk configuration screen and is necessary for actions such as deactivating the Kiosk or log out of the account. **\*Has to be a minimum of 6 digits/numbers. For example: 123456**

#### **Add your Merchant ID 2**

If you have multiple accounts, please use the one used to activate your Kiosk Portal

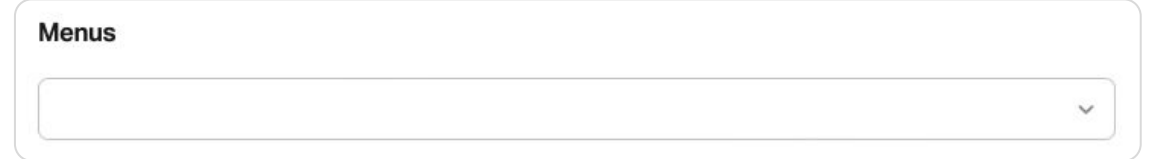

#### **Select the Menu you created**

See below, how the menu designer would translate to the Kiosk

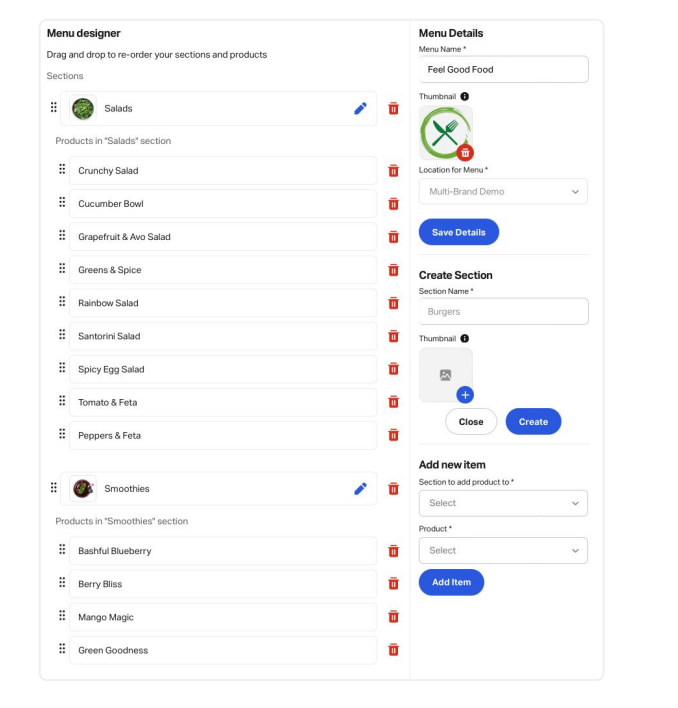

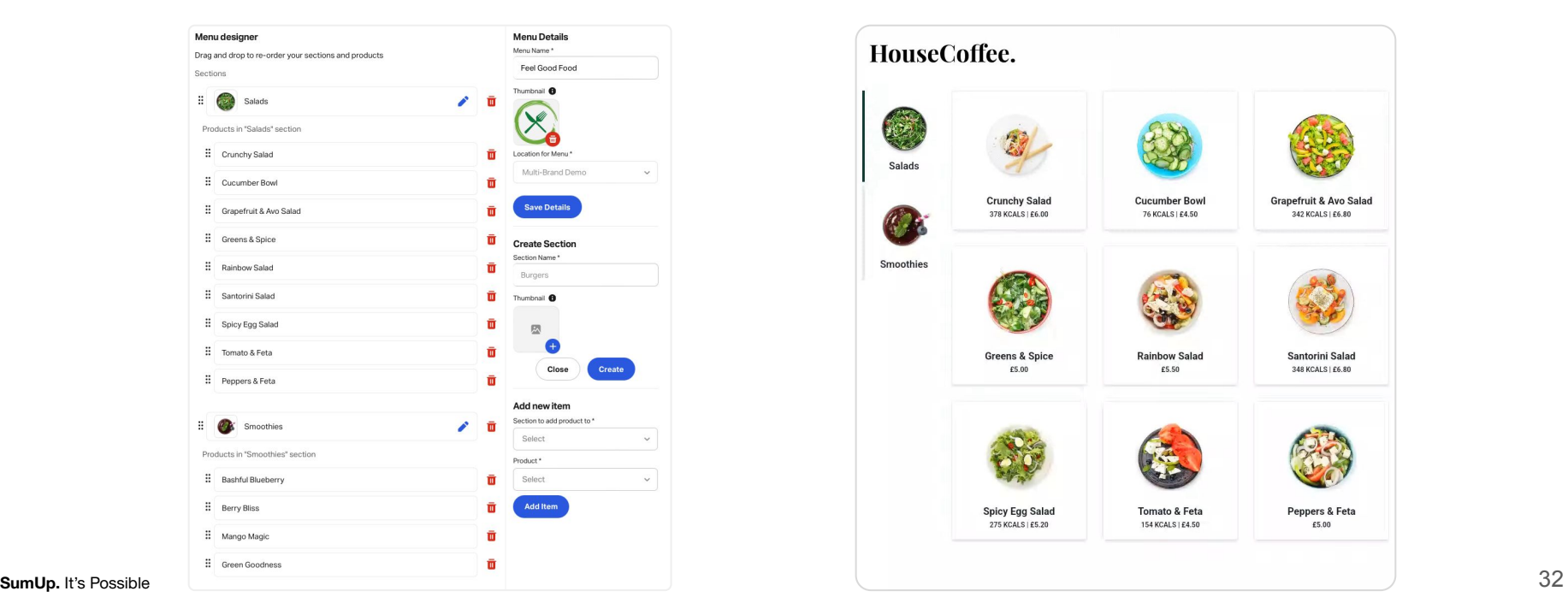

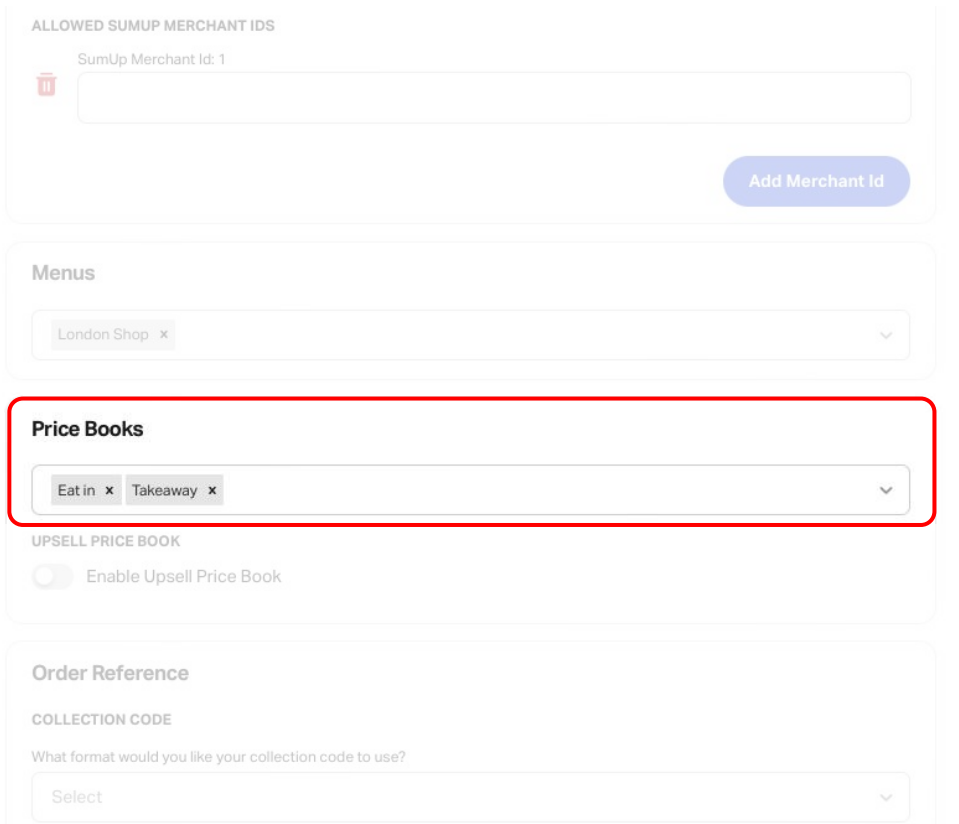

#### **Select your Price Book**

Allow your customers to choose between two different price books e.g. **Eat in** & **Takeaway**

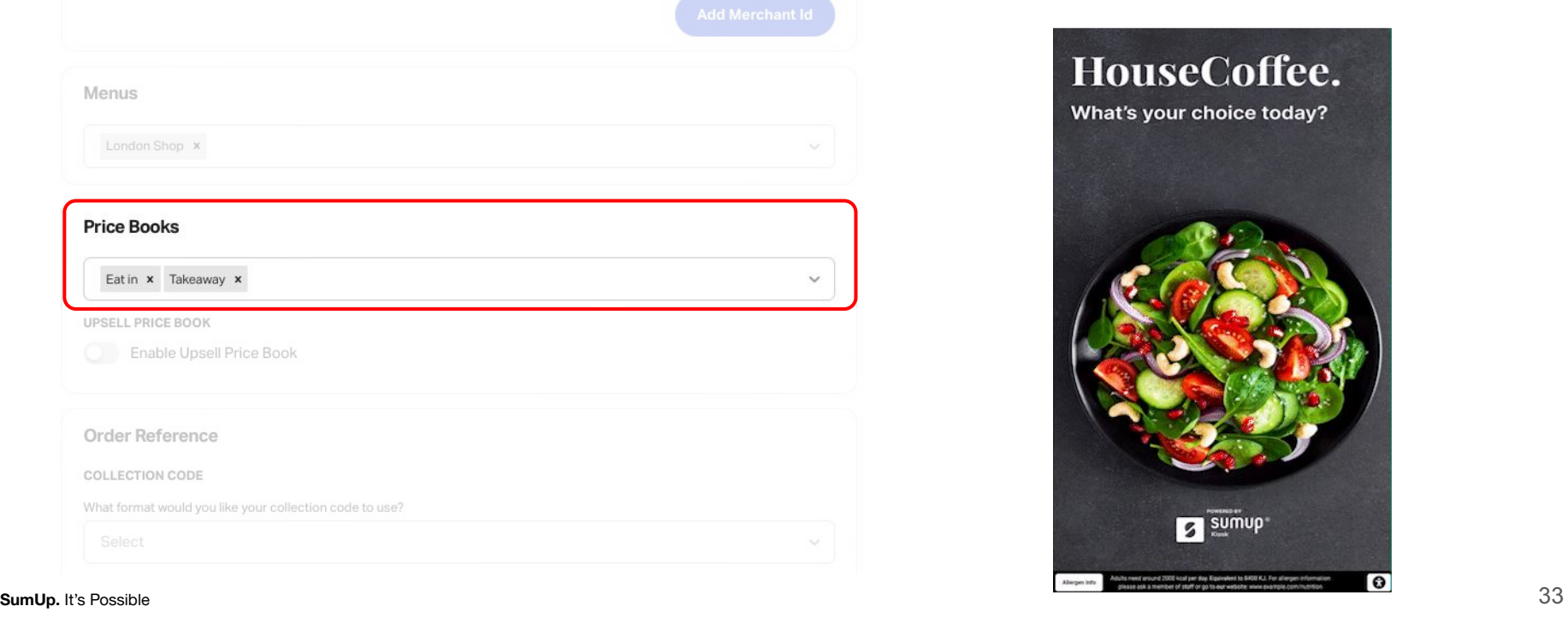

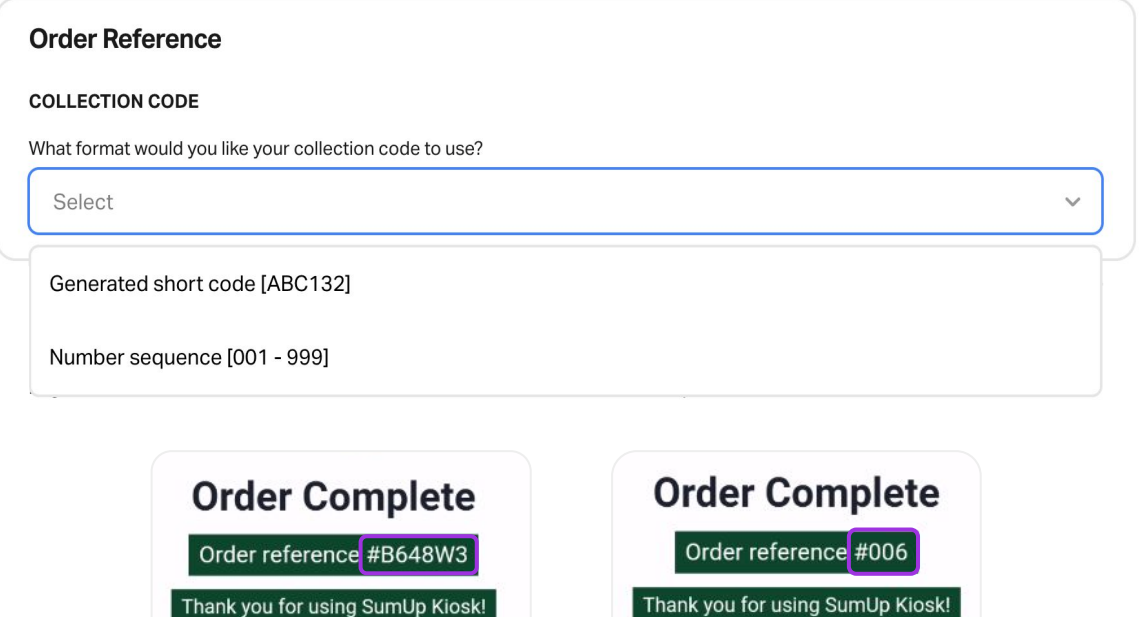

**Setup your Custom Order Reference** Choose between having the orders references to be created as a *number sequence* or having a *generated short code* consisting of letters and numbers Ø

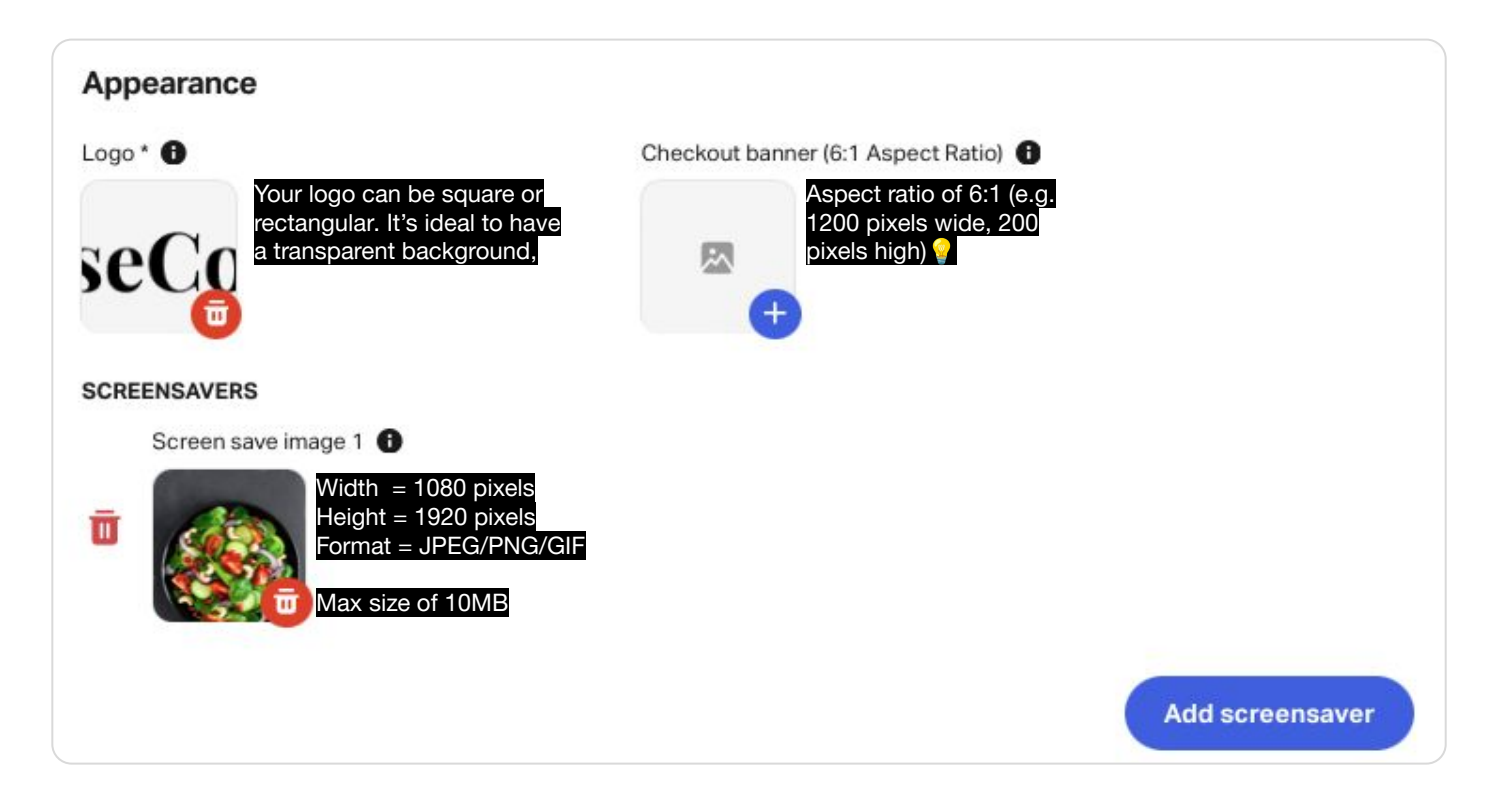

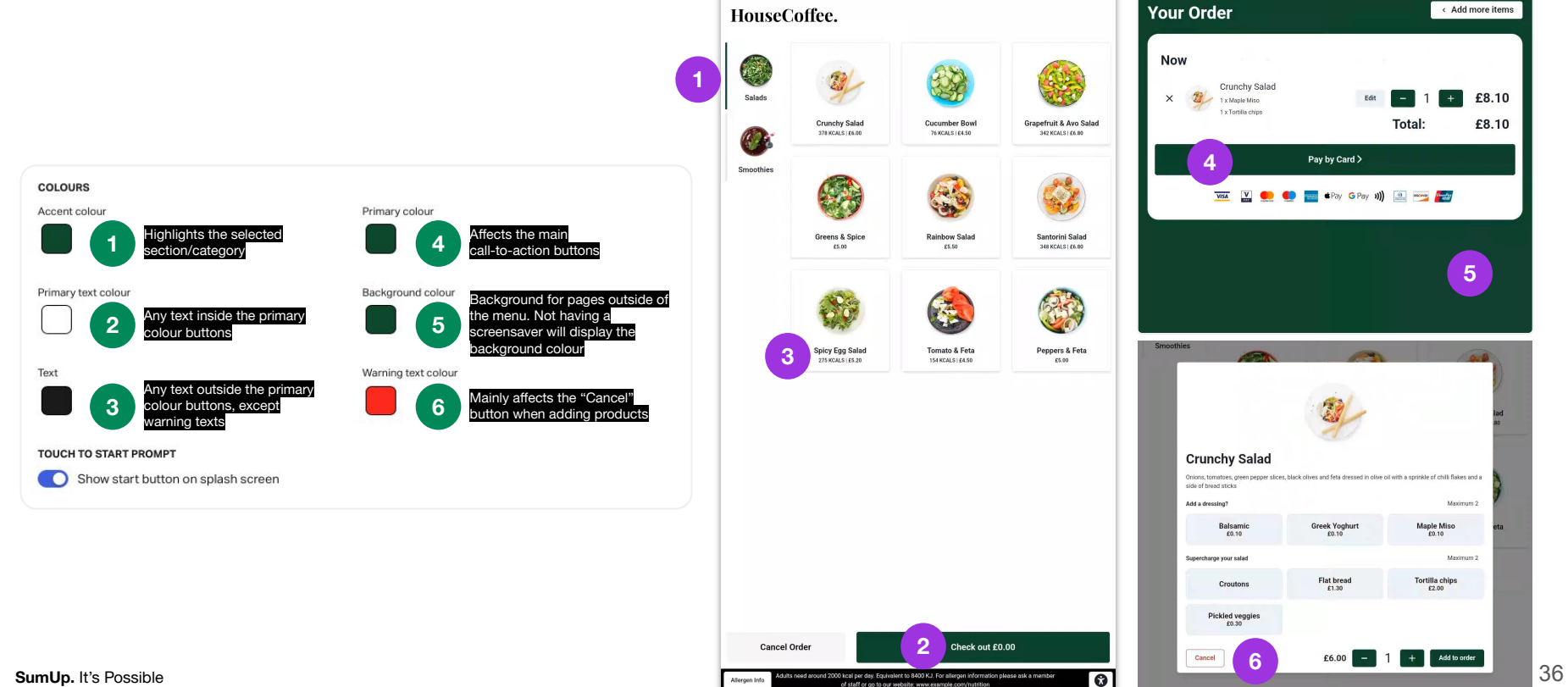

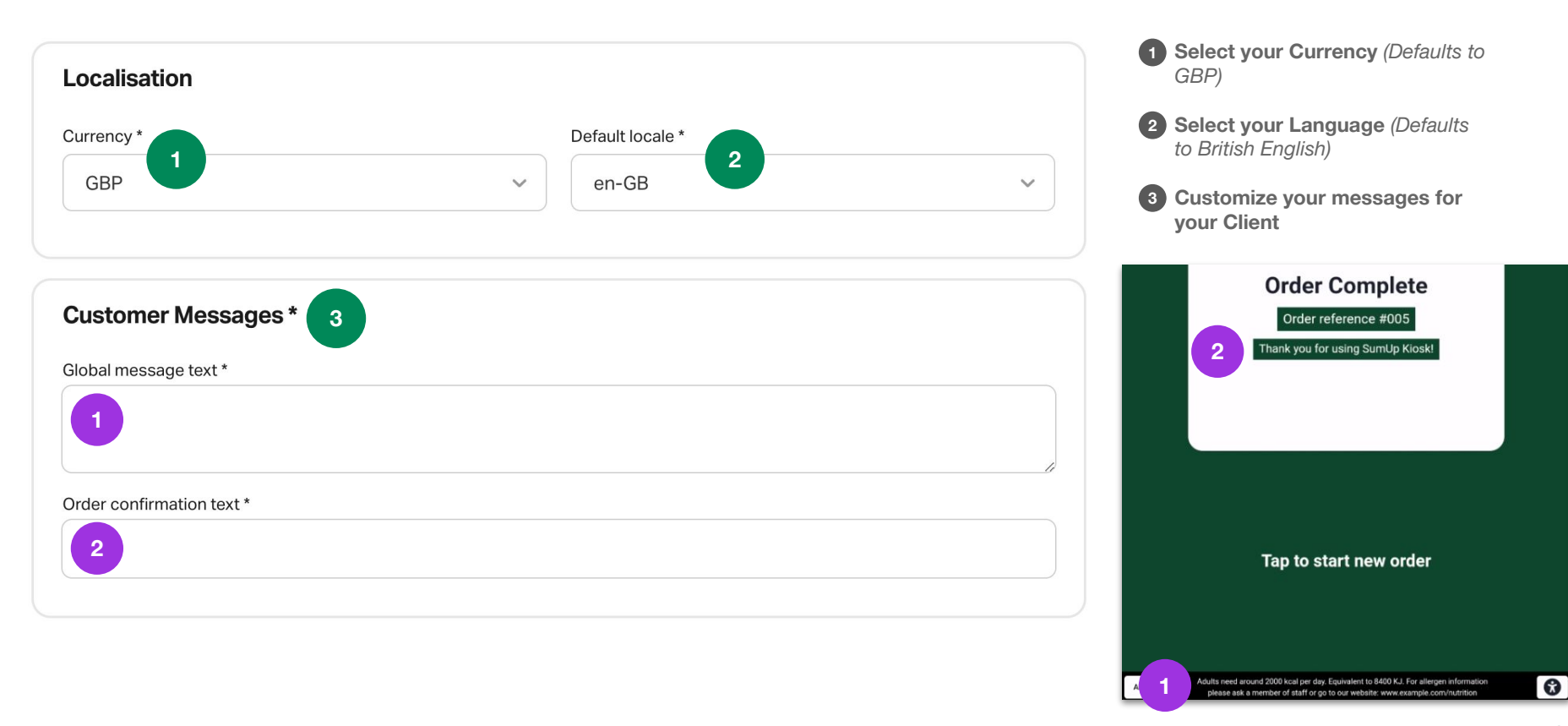

Ø

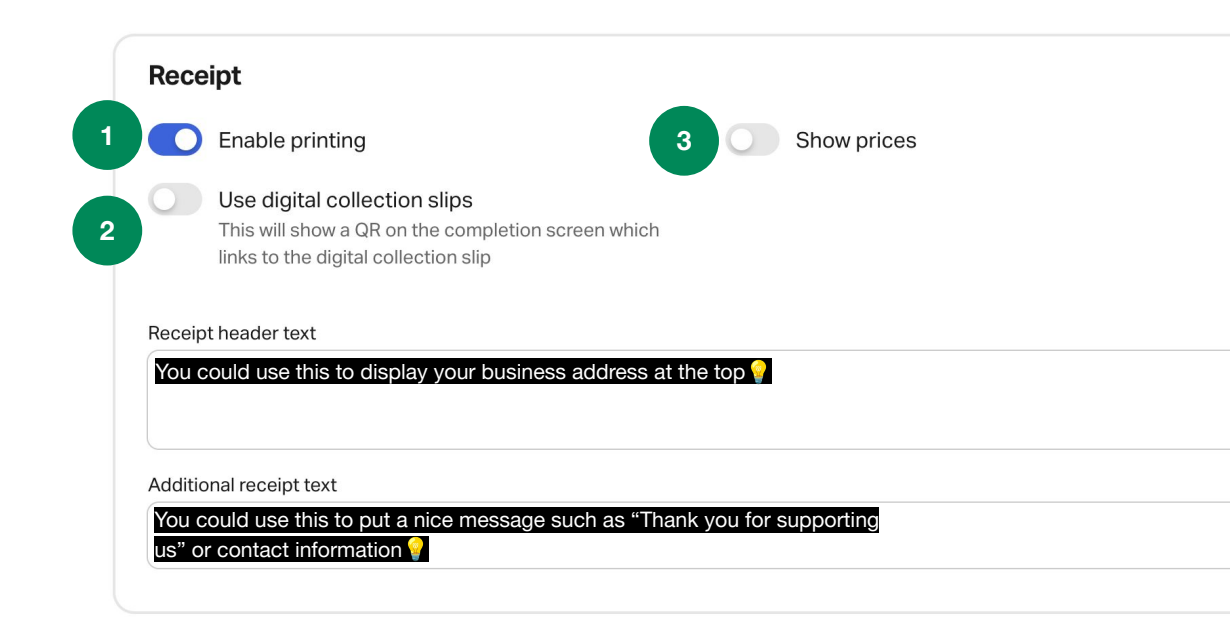

#### **1** Enable Printing

For physical receipts a **Star Micronics mC-Print3** printer can be connected to the Kiosk. Otherwise, please **disable**.

#### **Show prices 2**

Enable "Show prices" to add item prices to your physical receipts. Leave disabled if you don't have a printer.

#### **Use digital collection slips 3**

Enable "use digital collection slips" for digital receipts. The QR code will direct the customer to page with their order details. See example below.

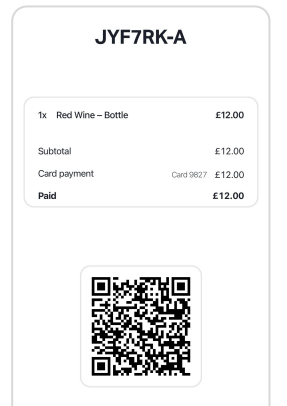

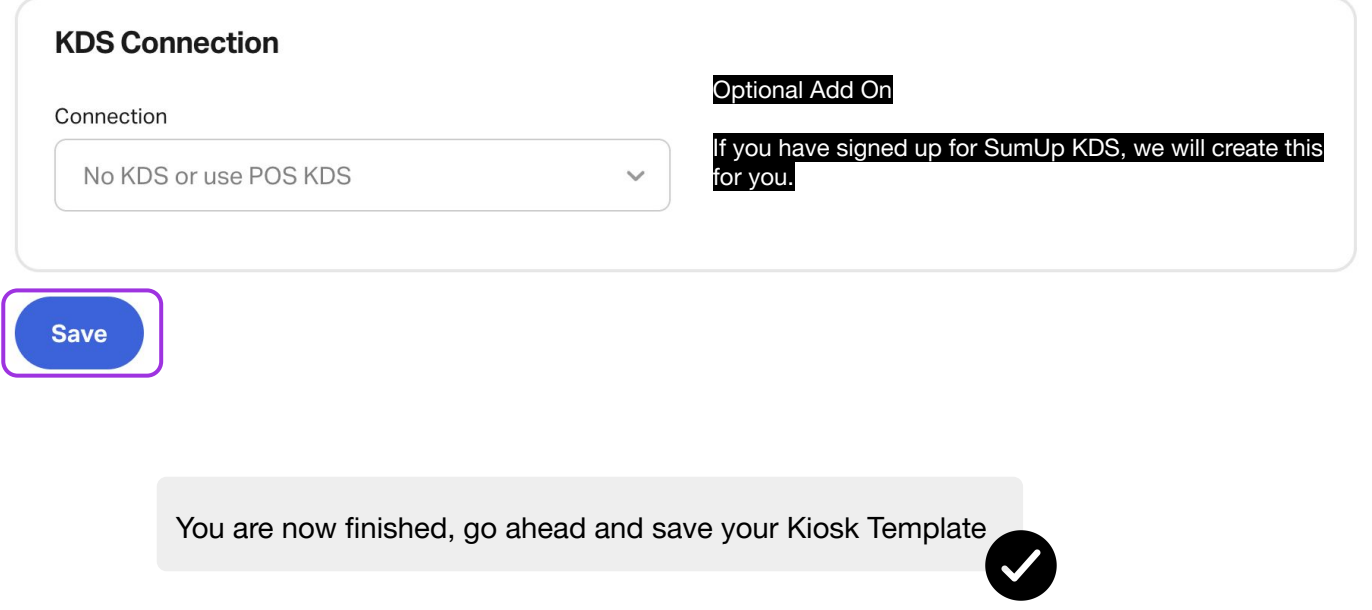

8

# Step 7

#### **Create a Kiosk Terminal within your location**

 $\boldsymbol{\mathcal{L}}$ 

### **Go Back to Locations**

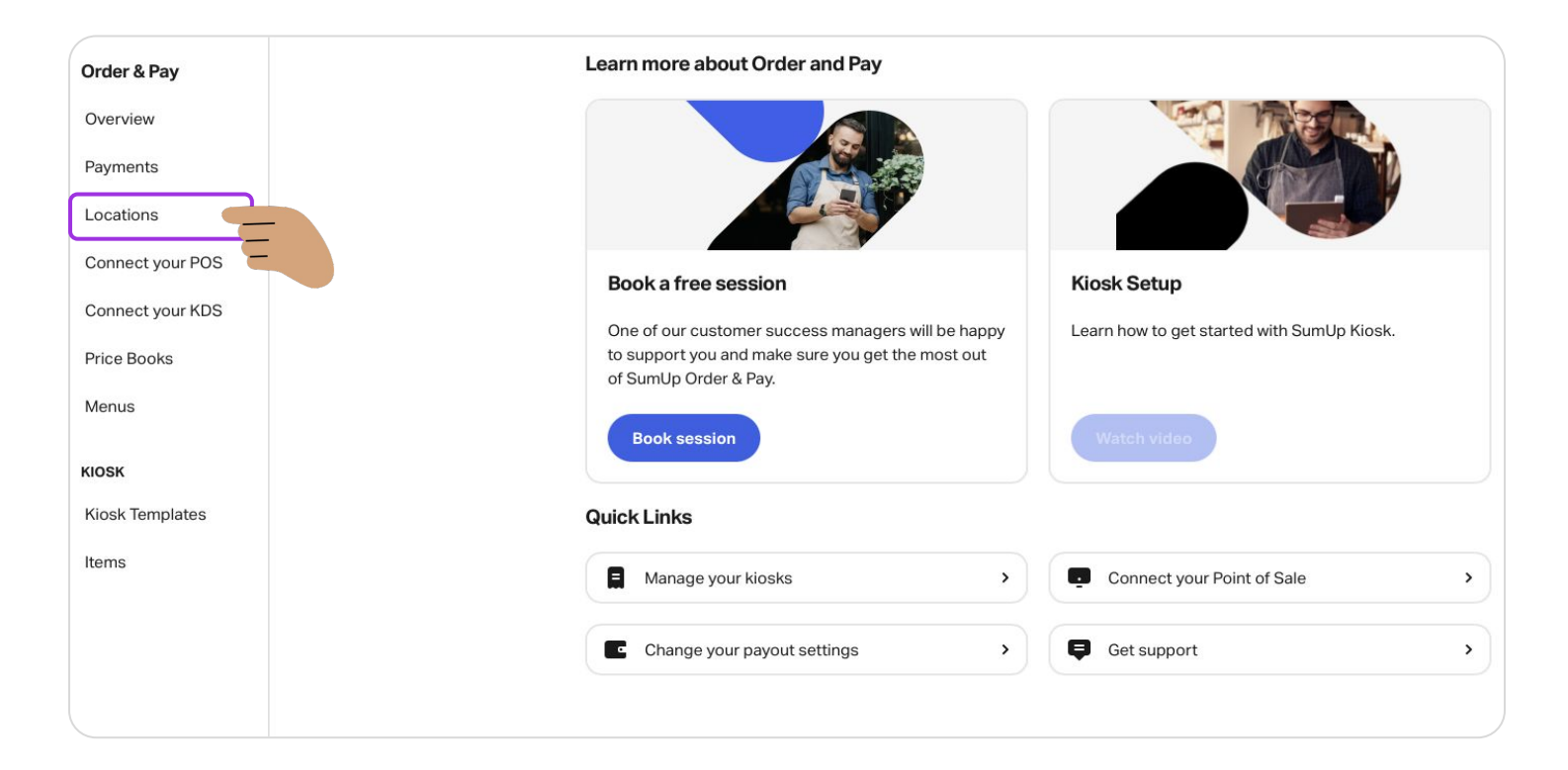

#### **Select Your Location**

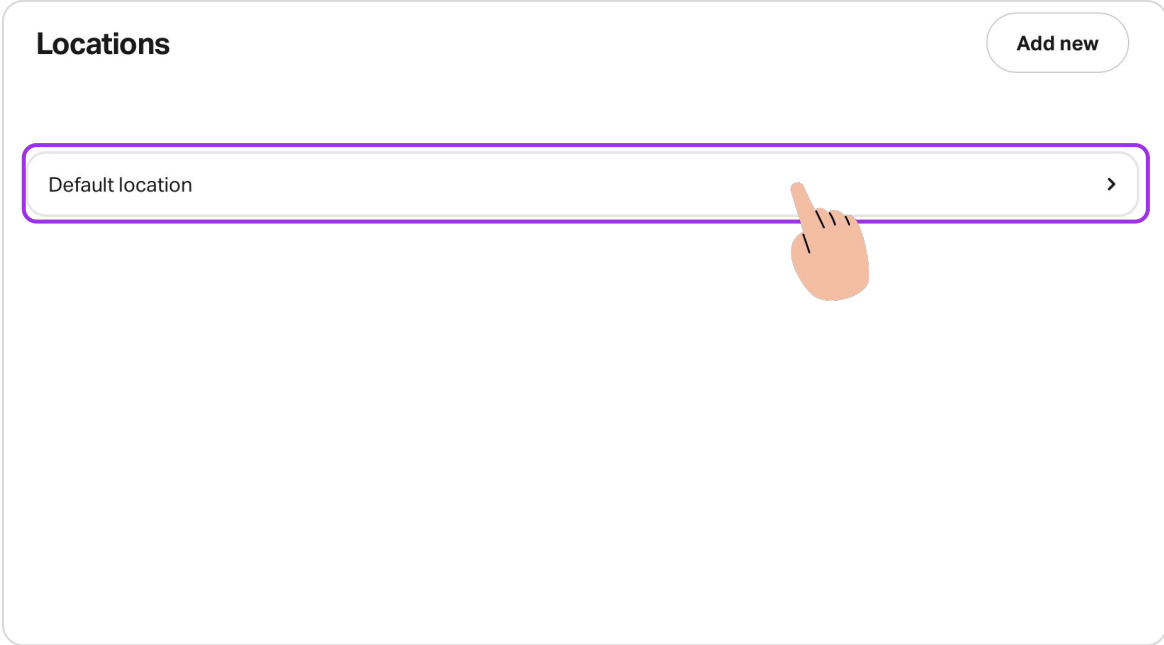

0

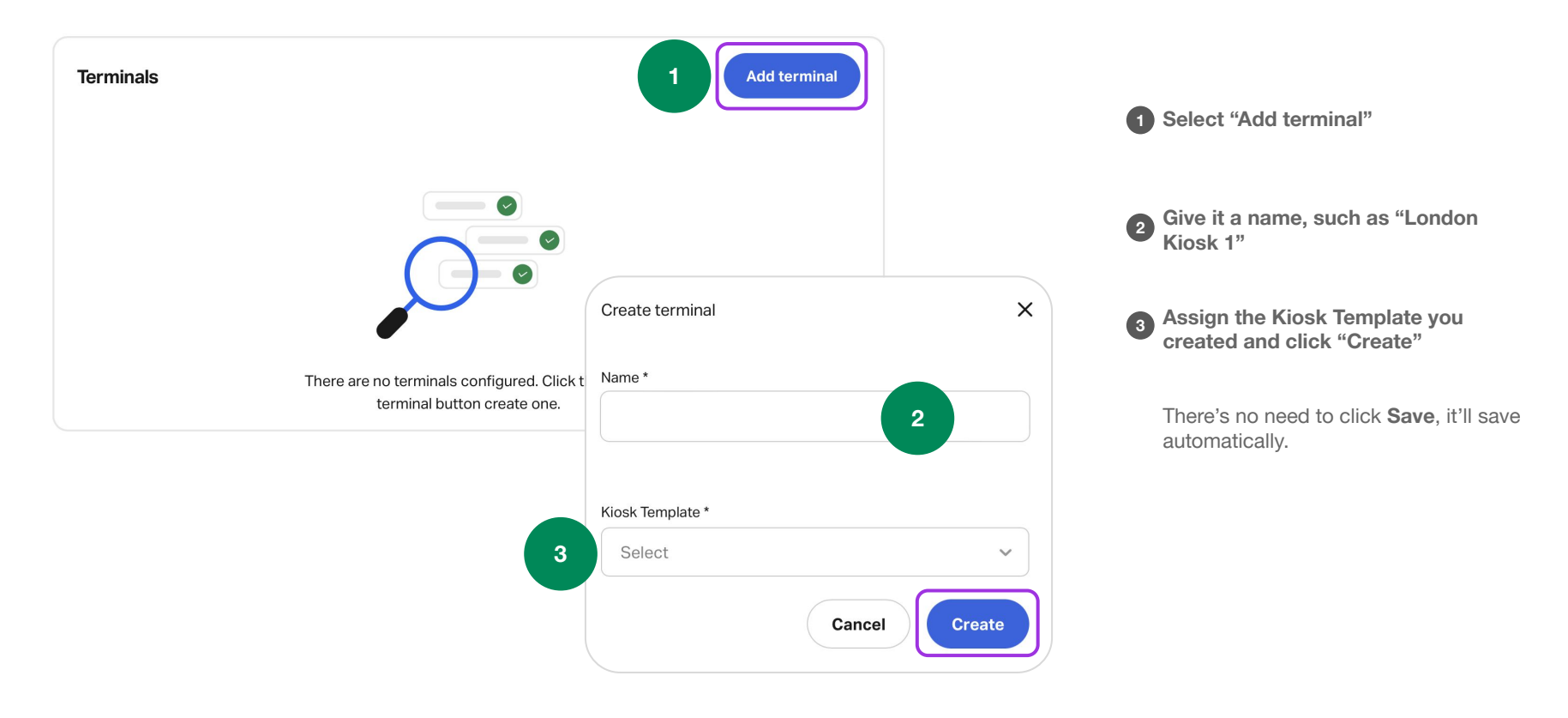